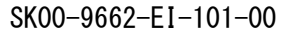

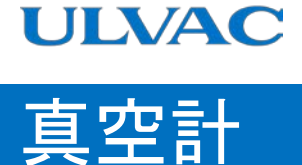

取扱説明書

# スマートフォン対応ピラニ真空計 SWU10-U

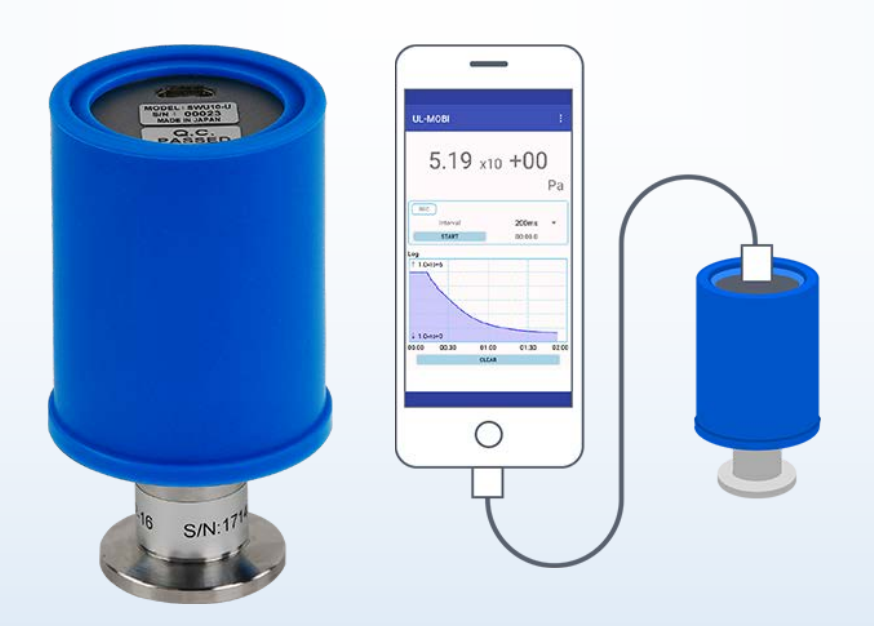

本取扱説明書は、製造番号が下記の番号以降を 対象として記載しています。 SWU10-U:  $S/N$  00001 $\sim$ 

この製品をご使用になる前に必ずお読み下さい。 またいつでもご使用できるように大切に保管して下さい。

> 株式会社アルバック 規格品事業部 <https://www.ulvac.co.jp/> <mark>回羽回</mark><br>https://www.ulvac.co.jp/ <mark>お楽</mark>

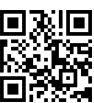

本製品を使用する前に

<span id="page-1-0"></span>この度は弊社製品をお買い上げいただき誠にありがとうございます。

本製品がお手元に届きましたら、まずご注文の内容と同一であること、および輸送などによる 破損がないことをご確認下さい。

本製品を末永くご利用頂くために、本製品の取り付け、操作、点検、あるいは整備をする前 に必ずこの取扱説明書をお読みいただき、安全上の注意、本製品の仕様および操作方法に関わ る事項を十分に理解して下さい。

取扱説明書の著作権は、株式会社アルバックに属します。

取扱説明書のいかなる部分も弊社の承諾なしにコピーすることを禁じます。

また取扱説明書を弊社との文書による同意無しに、第三者に開示したり譲渡したりすること を禁じます。

取扱説明書の記述内容は、製品の仕様変更や、製品の改良などのため、お断りなしに変更す る、あるいは改訂する場合がありますので、ご了承下さい。

## 安全シンボルマーク

<span id="page-1-1"></span>この取扱説明書の警告表示には守るべき事項を理解していただくため、安全についてのシンボ ルマクを掲げております。シンボルマークに用いている言葉は次のように使い分けています。

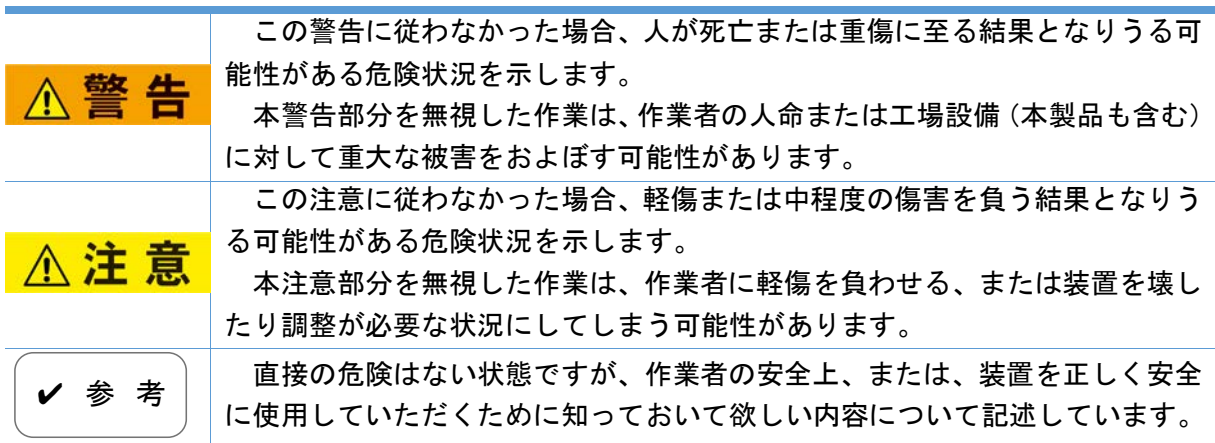

# 安全上のご注意

<span id="page-2-0"></span>スマートフォン対応ピラニ真空計SWU10-U(以下本器)を安全にお使いいただくために、取扱説明書および 下記の安全注意事項を必ずお読み下さい。

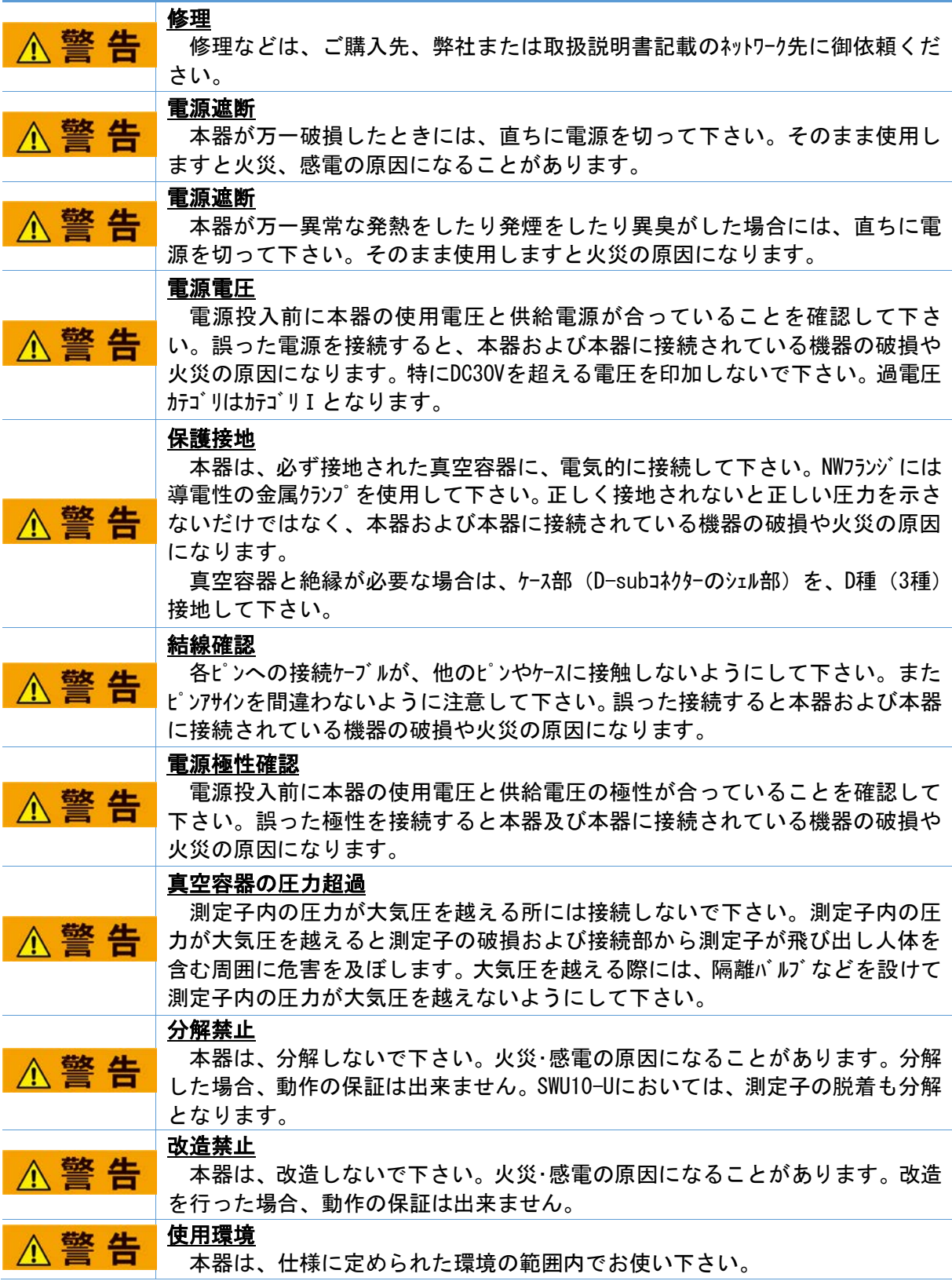

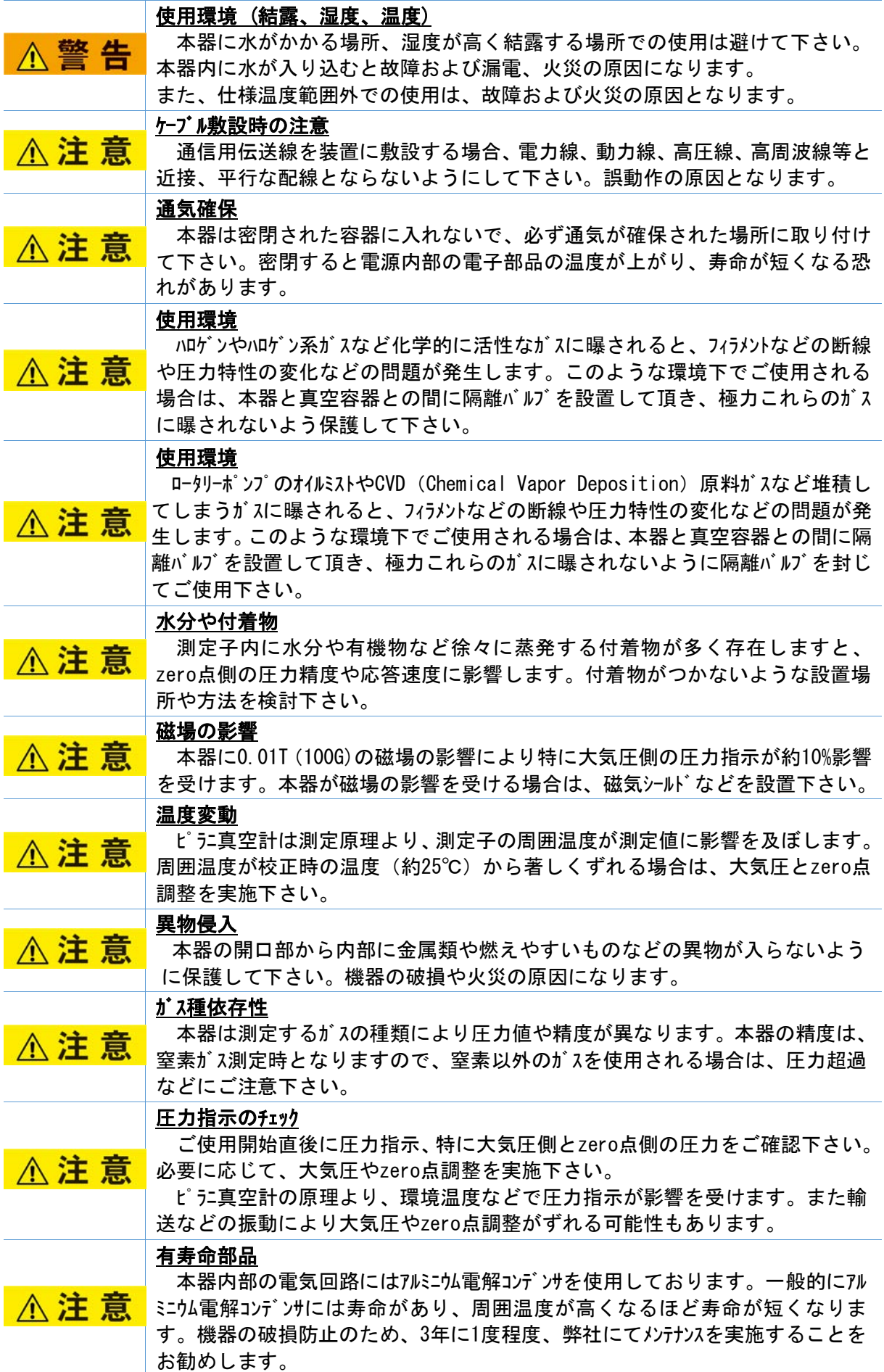

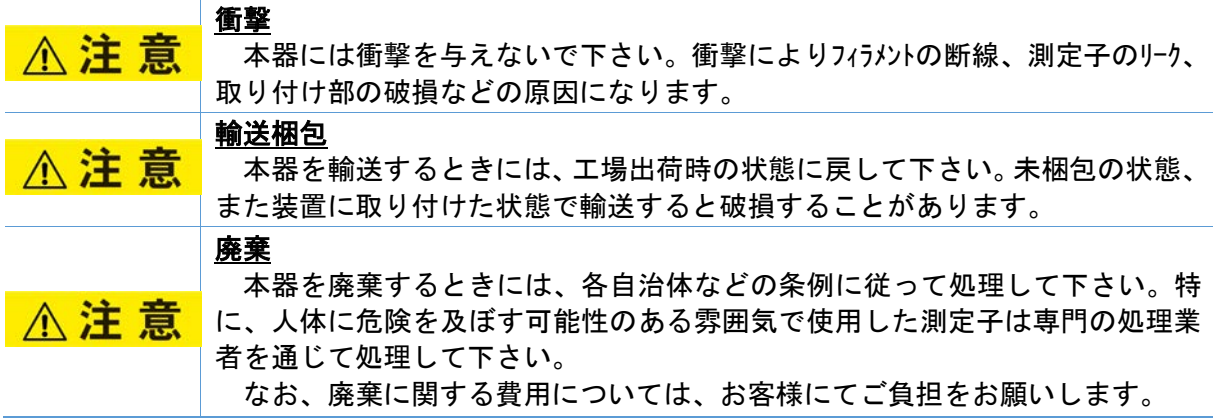

# 改訂履歴

<span id="page-5-0"></span>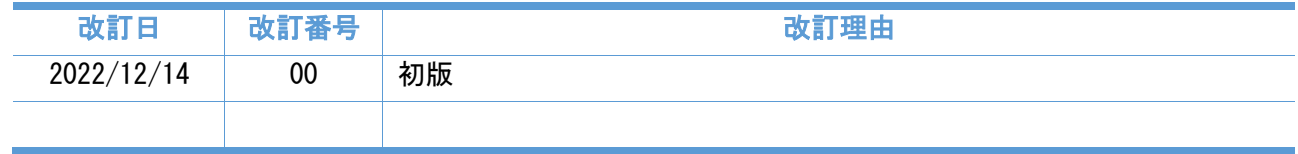

## 目次

<span id="page-6-0"></span>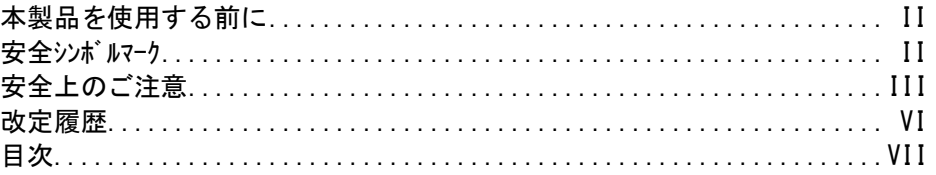

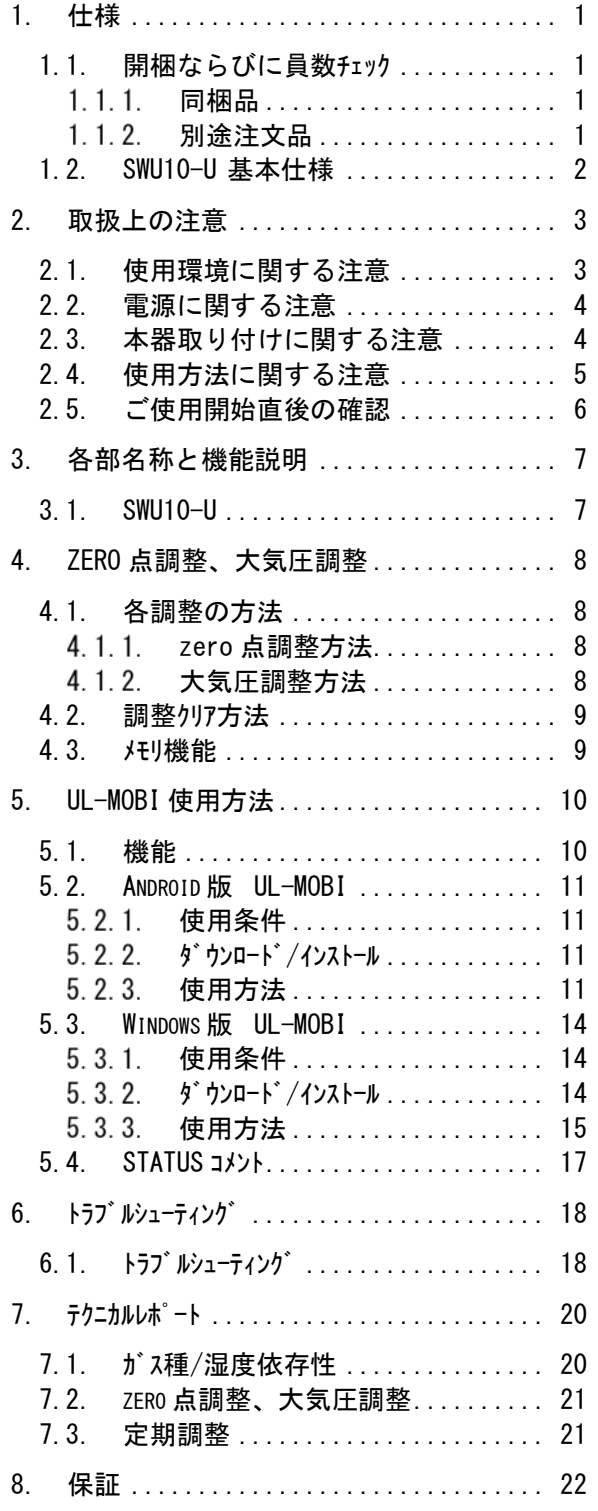

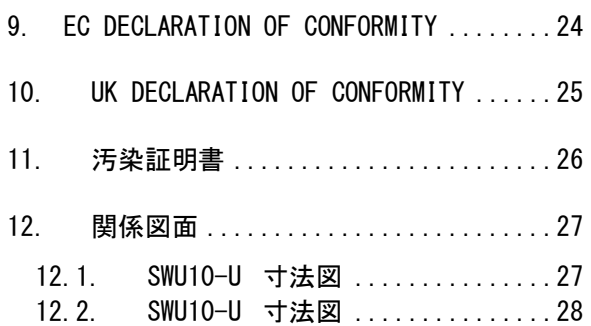

## <span id="page-7-0"></span>1. 仕様

ピラニ真空計 SWU10-U は、低真空の圧力測定が可能な真空計です。

SWU10-U は、Android/Windows 端末と接続し、Android/Windows 用アプリケーション"UL-MOBI"を用い て測定を行う真空計です。

SWU10-U の I/O コネクターは USB2.0 Micro-B を用いており、Android/Windows 端末と USB ケーブルを用 いて接続します。USB ケーブルでデータ通信の他、電源の供給もされるため、SWU10-U と Android/Windows 端末、USB ケーブルのみで低真空の圧力測定が可能です。

- ※ SWU10-U につきましては、測定子の脱着を行うと保証対象外となります。
- ※ Android/Windows 端末、および USB ケーブルは、付属しません。
- ※ 一部の Android 端末では正常に動作しない場合があります。
- ※ UL-MOBI for Windows はデバイスドライバーのインストールが必要です。 デバイスドライバーがインストールされて いないと UL-MOBI の立ち上げは可能ですが、USB ケーブルで Windows 端末に SWU10-U を接続して も Windows が接続を認識できません。(デバ イスマネージャー内に不明なデバイスと表示されます。) Windows 端末で UL-MOBI が動作しない場合は、本書 [5.3.2](#page-20-2) 項 [3\)](#page-21-1)をご確認いただき、デバイスド ライバーのインストールをしてください。
- <span id="page-7-1"></span>1.1. 開梱ならびに員数チェック

製品が着荷しましたら、直ちに梱包を解いて、製品のチェックを実施下さい。 輸送時の損傷はないか、また、付属品は過不足なく添付されているかをご確認下さい。

<span id="page-7-2"></span>1.1.1. 同梱品

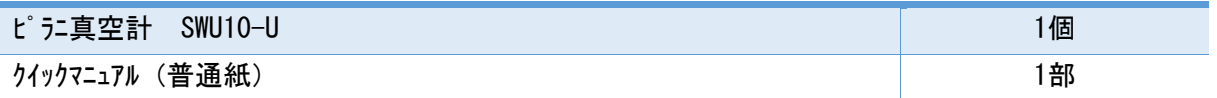

#### <span id="page-7-3"></span>1.1.2. 別途注文品

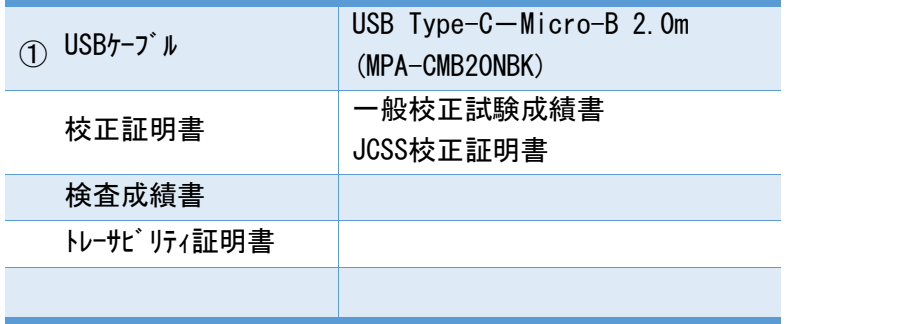

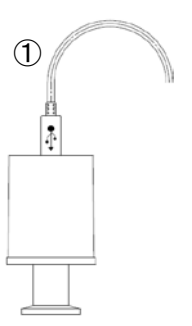

## <span id="page-8-0"></span>1.2. SWU10-U 基本仕様

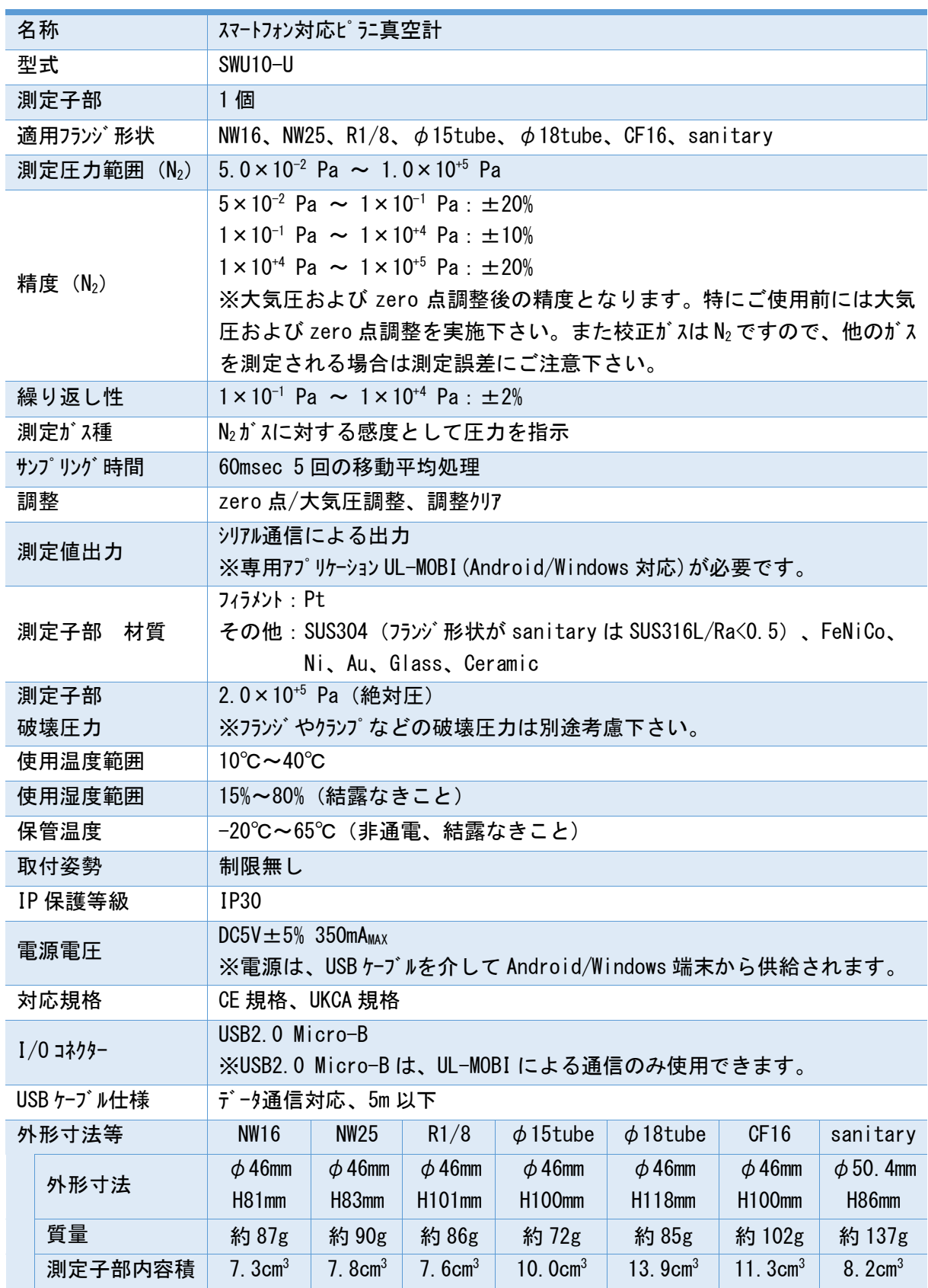

#### <span id="page-9-0"></span>2. 取扱上の注意

ご使用を開始される前に、本項をご確認下さい。

### <span id="page-9-1"></span>2.1. 使用環境に関する注意

#### 使用環境

本器は、仕様に定められた環境の範囲内でお使い下さい。

#### 使用環境

本器に水がかかる場所、湿度が高く結露する場所での使用は避けて下さい。本器内に水が入 り込むと故障および漏電、火災の原因になります。

#### 通気確保

本器は密閉された容器に入れないで、必ず通気が確保された場所に取り付けて下さい。密閉 すると電源内部の電子部品の温度が上がり、寿命が短くなる恐れがあります。

#### 真空容器の圧力超過

測定子内の圧力が大気圧を越える所には接続しないで下さい。測定子の破損や接続部から測 定子が飛び出すなど、人体を含む周囲に危害を及ぼします。大気圧を越える際には、隔離バルブ などを設けて測定子内の圧力が大気圧を越えないようにして下さい。

#### 腐食性ガス雰囲気での使用

腐食性ガスや、ハロゲンやハロゲンなど化学的に活性なガスに曝されると、フィラメントなどの断線や 圧力特性の変化などの問題が発生します。このような環境下でご使用される場合は、本器と真 空容器との間に隔離バルブを設置して頂き、極力これらのガスに曝されないよう保護して下さい。

#### CVDガス雰囲気などでの使用

CVD(Chemical Vapor Deposition)原料ガスや、ロータリーポンプのオイルミストなど堆積してしまうガスに 曝されると、フィラメントなどの断線や圧力特性の変化などの問題が発生します。このような環境下 でご使用される場合は、本器と真空容器との間に隔離バルブを設置して頂き、これらのガスに曝 されないよう保護して下さい。

#### 水分や付着物

測定子内に水分や有機物など徐々に蒸発する付着物が多く存在しますと、特に真空側の圧力 精度や応答速度に影響します。付着物がつかないような設置場所や方法を検討下さい。

#### 磁場の影響

本器は0.01T(100Gauss)の磁場の影響により、特に大気圧側の圧力指示が約10%の影響を受け ます。本器が磁場の影響を受ける場合は、磁気シールドなどを設置下さい。

#### 温度変動

ピラニ真空計は測定原理より、測定子の周囲温度が測定値に影響を及ぼします。周囲温度が校 正時の温度(約25℃)から著しくずれないよう取り付け位置にご注意下さい。

#### 電子、イオンなどの影響

電子やイオンの強い発生源が近くにある場合は、正しい圧力が測定出来ないだけではなく、本器 の破損や故障の原因となります。電子やイオンの影響を受けないよう取り付け位置にご注意下さ い。

#### 異物侵入

本器の開口部から内部に金属類や燃えやすいものなどの異物が入らないように保護して下さ い。

#### 衝撃

本器には衝撃を与えないで下さい。衝撃によりフィラメンの断線、測定子のリーク、取り付け部の破 損などの原因になります。

### <span id="page-10-0"></span>2.2. 電源に関する注意

#### 結線確認

各ピンへの接続ケブルが、他のピンやケースに接触しないようにして下さい。またピンアサインを間違わ ないように注意して下さい。誤った接続すると本器および本器に接続されている機器の破損や 火災の原因になります。

#### 電源電圧

電源投入前に本器の使用電圧と供給電源が合っていることを確認して下さい。誤った電源を 接続すると本器および本器に接続されている機器の破損や火災の原因になります。特にDC30Vを 超える電圧を印加しないで下さい。

#### 電源投入

本器には、測定子やディスプレイ、評価ユニット、ケーブルなどを全て接続した後に、電源を投入して下 さい。本器および本器に接続されている機器の破損や火災の原因になります。また測定子のフィラ メントなどが断線する恐れがあります。

#### <span id="page-10-1"></span>2.3. 本器取り付けに関する注意

#### 保護接地

本器は、必ず接地された真空容器に、雷気的に接続して下さい。NWフランジには導雷性の金属25 ンプを使用して下さい。正しく接地されないと正しい圧力を示さないだけではなく、本器および 本器に接続されている機器の破損や火災の原因になります。真空容器と絶縁などされる場合は、 ケース部(D-subコネクターのシェル部)を、D種(3種)接地して下さい。

#### 温度変動

ピラニ真空計は測定原理より、測定子の周囲温度が測定値に影響を及ぼします。周囲温度が校 正時の温度(約25℃)から著しくずれる場合は、大気圧とZERO点調整を実施下さい。

#### 磁場の影響

本器に0.01T(100G)の磁場の影響により特に大気圧側の圧力指示が約10%影響を受けます。本 器が磁場の影響を受ける場合は、磁気シールドなどを設置下さい。

#### 固定方法

ケーブルの接続部には極力力が加わらないようにケーブルを固定して下さい。また、ユニットケーブルは確 実に挿入して下さい。

#### 振動

 $E^{\circ}$  デ測定子のフィラメントは $\phi$  25  $\mu$ mと細いため、振動の多い場所での使用は極力避けて下さい。ま たフィラメント断線の最大の要因は機械的ショックによるものですので、設置場所や取り扱いには注意し て下さい。

#### 取付位置

圧力の測定は、測定子の接続した位置の静圧を測ります。真空系内に流れがある環境、放出ガ ス源・電子、イオンの強い発生源、磁場がある環境に設置される場合、測定位置の選定に注意し、影 響の少ない位置に取り付けるようにして下さい。

#### 測定系内の気体の流れ

圧力の測定は、測定子を接続した位置の静圧を測ります。測定子取り付け開口面が気体の流 れに平行になるように行って下さい。特に気体などが測定子内にビーム状で入らないようにして 下さい。また、放出ガスの影響を受けないよう取り付け位置にご注意下さい。

#### 放出ガス

測定子の取り付けに用いるOリングは、ガス放出の少ないものをご使用下さい。測定子の接続に ゴム管やグリースなど放出ガスの多い材質を用いますと、誤差や寿命が短くなる要因となります。

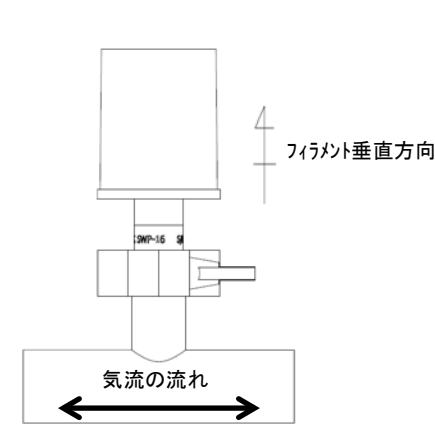

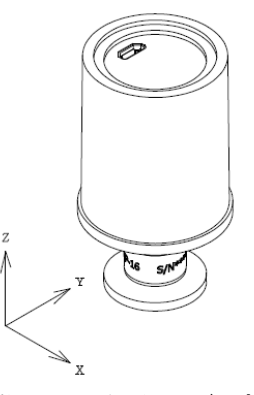

## X/Y 方向の振動に弱いため、X/Y 方向に振動が 印可されないように設置して下さい。

#### <span id="page-11-0"></span>2.4. 使用方法に関する注意

#### 衝撃

本器を落としたり、また大きな振動がある場所などに設置されますと、衝撃や振動により、測 定子のフィラメントの断線や本器の破損などの原因になります。

#### 輸送梱包

本器を輸送するときには、工場出荷時の状態に戻して下さい。未梱包の状態、また装置に取 り付けた状態で輸送すると破損することがあります。

#### 修理

修理などは、ご購入先、弊社または取扱説明書記載のネットワーク先に御依頼下さい。

#### 分解・改造

弊社の承諾なく改造・分解・修理を行うと保証の対象外となります。SWU10-Uにおいては、測 定子の脱着も改造・分解となります。

#### 廃棄

本器を廃棄するときには、各自治体などの条例に従って処理して下さい。

特に、人体に危険を及ぼす可能性のある雰囲気で使用した測定子は専門の処理業者を通じて 処理して下さい。

なお、廃棄に関する費用については、お客様にて御負担をお願いします。

#### <span id="page-12-0"></span>2.5. ご使用開始直後の確認

#### ガス種依存性

本器は測定するガスの種類により圧力値や精度が異なります。本器の精度は、窒素ガス測定時 となりますので、窒素以外のガスを使用される場合は、圧力超過などにご注意下さい。

#### 圧力指示のチェック

ご使用直後に圧力指示、特に大気圧側とzero点側の圧力をご確認下さい。必要に応じて、大 気圧やzero点調整を実施下さい。ピラニ真空計の原理より、環境温度などで圧力指示が影響を受 けます。また輸送などの振動により大気圧やzero点調整がずれる可能性もあります。

<span id="page-13-1"></span><span id="page-13-0"></span>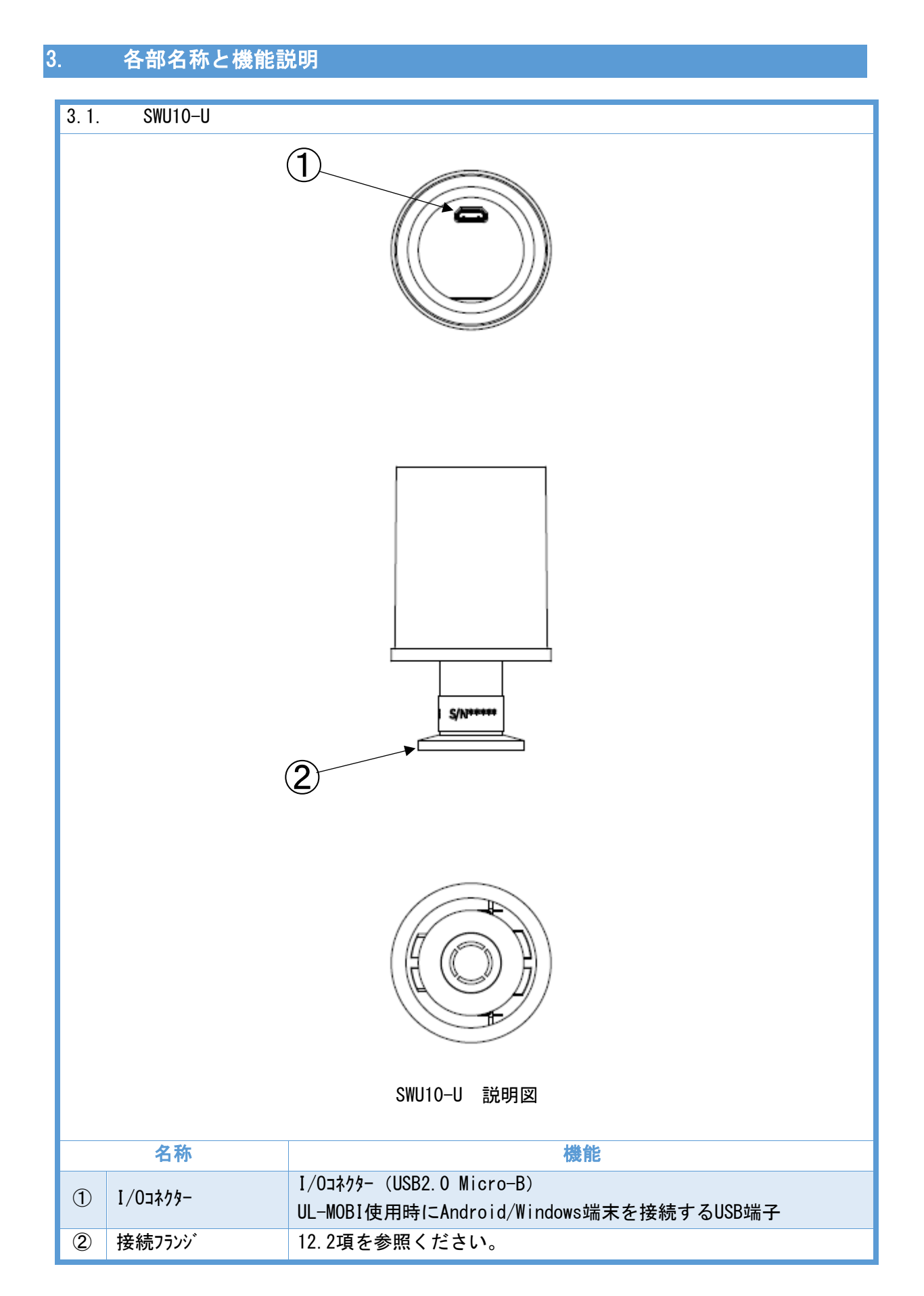

### <span id="page-14-0"></span>4. zero 点調整、大気圧調整

本器は、zero 点調整、大気圧調整を行うことにより、より正確に測定が行えます。

大気圧側の指示値や zero 点側の指示値にずれが見られた場合は、下記手順に従って調整を行っ て下さい。

<span id="page-14-1"></span>4.1. 各調整の方法

zero 点調整、大気圧調整は、UL-MOBI がインストールされた Android/Windows 端末を SWU10-U に USB ケ ーブルで接続して、UL-MOBI で行います。

測定子からの信号により、zero 点調整を実施するのか、大気圧調整を実施するのかを自動で判 断します。

<span id="page-14-2"></span>4.1.1. zero 点調整方法

1×10<sup>-2</sup>Pa 以下になった直後に調整を実施されると、測定子内の温度が平衡状態になっておら ず、誤差が大きくなる可能性があります。また、調整が終了するまで Android/Windows 端末と接 続している USB ケーブルを抜かないでください。

なお調整範囲は、未調整状態にて±1Pa 程度となっております。調整が出来ない場合は、フィラメン トの汚れなどによる測定子の寿命が考えられます。

- ① 真空容器を排気して下さい。
- $\textcircled{2}$  電離真空計なり真空計を用い、真空容器の圧力が 1×10<sup>-2</sup>Pa 以下であることを確認して 下さい。
- ③ 1×10-2 Pa 以下の状態で、5 分間以上おいて下さい。
- ④ 調整を実施して下さい。

<span id="page-14-3"></span>4.1.2. 大気圧調整方法

真空状態から 1×10<sup>+5</sup>Pa になった直後に調整を実施されると、測定子内の温度が平衡状態にな っておらず、誤差となる可能性があります。また、調整が終了するまで本器の電源を OFF しない で下さい。

なお調整範囲は、未調整状態にて 1×10+4Pa 程度~2×10+5Pa 程度となっております。調整が出 来ない場合は、フィラメントの汚れなどによる測定子の寿命が考えられます。

- ① 真空容器に窒素ガスを導入して下さい。
- ② 隔膜真空計などの真空計を用い、真空容器の圧力が 1×10+5Pa であることを確認して下さい。
- ③ 1×10+5Pa の状態で、5 分間以上おいて下さい。
- ④ 調整を実施して下さい。

## <span id="page-15-0"></span>4.2. 調整クリア方法

大気圧調整、zero 点調整をクリアすることにより、大気圧調整と zero 点調整を初期値に戻すこと ができます。調整クリアは、UL-MOBI がインストールされた Android/Windows 端末を SWU10-U に USB ケーブル で接続して、UL-MOBI で行います。

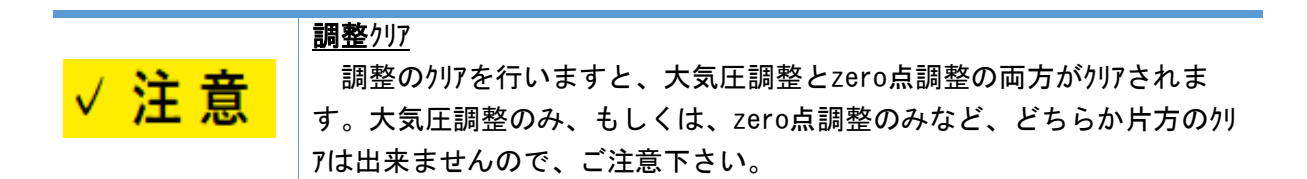

<span id="page-15-1"></span>4.3. メモリ機能

本器の電源が OFF されても、大気圧調整値、zero 点調整値は、メモリに記憶しております。 ただし、長期間使用されない場合は、ご使用再開時に調整することを推奨します。

#### <span id="page-16-0"></span>5. UL-MOBI 使用方法

本章は、専用アプリケーション"UL-MOBI"に関する説明となります。

SWU10-U は下記のサイトからダウンロードできる UL-MOBI がインストールされた Android/Windows 端末と USB ケーブルで接続することで、Android/Windows 端末で各種設定や状態を確認する事が出来ます。

※ Android/Windows 端末、および USB ケーブルは、付属しません。

【UL-MOBIダウンロードサイト】

・ UL-MOBI for Andoroid 対応 OS:Android6.0 以降 ※一部の機種では正常に動作しない場合があります。 Google Play "UL-MOBI"で検索、もしくは、右記 QR コードを読み取ってインストール。

弊社 HP <https://www.ulvac.co.jp/download/application/?category=908>

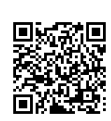

・ UL-MOBI for Windows(対応 OS:Windows10 以降、64bit 対応) 弊社 HP <https://www.ulvac.co.jp/download/application/?category=908>

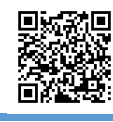

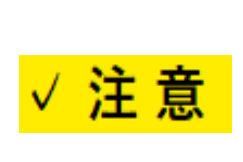

## デバイスドライバー

UL-MOBI for Windowsの使用には、デバイスドライバーが必要です。デバイスド ライバーがインストールされていないとUL-MOBIの立ち上げは可能ですが、USBケーブル でWindows端末にSWU10-Uを接続してもWindowsが接続を認識できません。 (デバイスマネージャー内に不明なデバイスと表示されます。) 本書[5.3.2](#page-20-2)項[3\)](#page-21-1)をご確認の上、必要に応じインストールをしてください。

<span id="page-16-1"></span>5.1. 機能

SWU10-U と UL-MOBI を接続することで、以下の機能が使用可能となります。

| 機能                    | 備考                                 | <b>SWU10-U</b> |
|-----------------------|------------------------------------|----------------|
| <b>DATA</b>           | 圧力の数値表示、および、ゲラ描画                   | O              |
| DATA LOGGING          | 圧力指示値のデータロギング                      | ◯              |
| SAMPLING              | サンプリング周期確認 ・変更<br>※データロギング実行時は変更不可 |                |
| PRESSURE UNIT         | 圧力単位を確認・変更<br>※UL-MOBI 上の表示のみ対応    | ◯              |
| ZERO/ATM POINT ADJUST | zero 点調整/大気圧調整を実行                  | ∩              |
| ADJUST CLEAR          | zero 点調整と大気圧調整のクリア実行               | ∩              |
| BAUD RATE (UL-MOBI)   | ボ-レ-ト確認・変更 (UL-MOBI の設定)           | 38400bps のみ    |
| <b>STATUS</b>         | 状態表示                               |                |

※ 本器内部ソフトは、圧力単位を[Pa]として動作しています。UL-MOBI で表示される圧力単 位を[Pa]以外に変更しても、UL-MOBI 内部で[Pa]へ換算して本器へ書き込まれます。単 位換算時の丸め誤差が生じることがありますのでご注意願います。

- <span id="page-17-0"></span>5.2. Android版 UL-MOBI
- <span id="page-17-1"></span>5.2.1. 使用条件
- 1) 対応機種

Android6,0 以降 ※一部の機種では正常に動作しない場合があります。

- 2) 接続端子 SWU10-U 側:USB2.0 Micro-B
- <span id="page-17-2"></span>5.2.2. ダウンロート・/インストール
	- 1) Google Play を利用する場合 Google Play で UL-MOBI と検索していただくか、 右記の QR コードを読み取っていただき、Google Play より UL-MOBI をダウンロード/インストールして下さい。

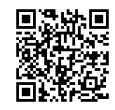

2) Google Play を利用できない場合

下記の弊社ホームページより"UL-MOBI for Android v●●●.apk"を選択、ダウンロードをしてく ださい。apk ファイル"UL-MOBI for Windows\_v●●●\_×××"がダウンロードされます。

(●●●は Ver.No.、×××はアップロードした日付です。)

UL-MOBI for Android ダウンロードサイト <https://www.ulvac.co.jp/download/application/?category=908> ダウンロード後は、画面の案内に従ってインストールを行ってください。

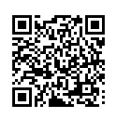

3) Android 端末を Web 接続できない場合

Web 接続ができる PC に Android 端末を接続いただき Android 端末にダウンロードしていただく か、SD カードなど Android 端末で使用可能な外部ストレージを使用して Android 端末で apk ファイルが 使用できる状態にしてください。Android 端末で apk ファイルをタップして画面の案内に従ってインス トールを行ってください。

<span id="page-17-3"></span>5.2.3. 使用方法

SWU10-U と Android 端末を USB ケーブルで接続すると、自動的に UL-MOBI が立ち上がり、SWU10-U と CONNECT 状態になります。UL-MOBI を立ち上げた状態で、SWU10-U と Android 端末を USB ケーブル で接続しても、自動で SWU10-U と CONNECT 状態になります。

※ Android 端末の設定によっては、UL-MOBI が自動で立ち上がらない可能性がありますので、 Android 端末の設定をご確認ください。

## 5.2.3.1. HOME タブ

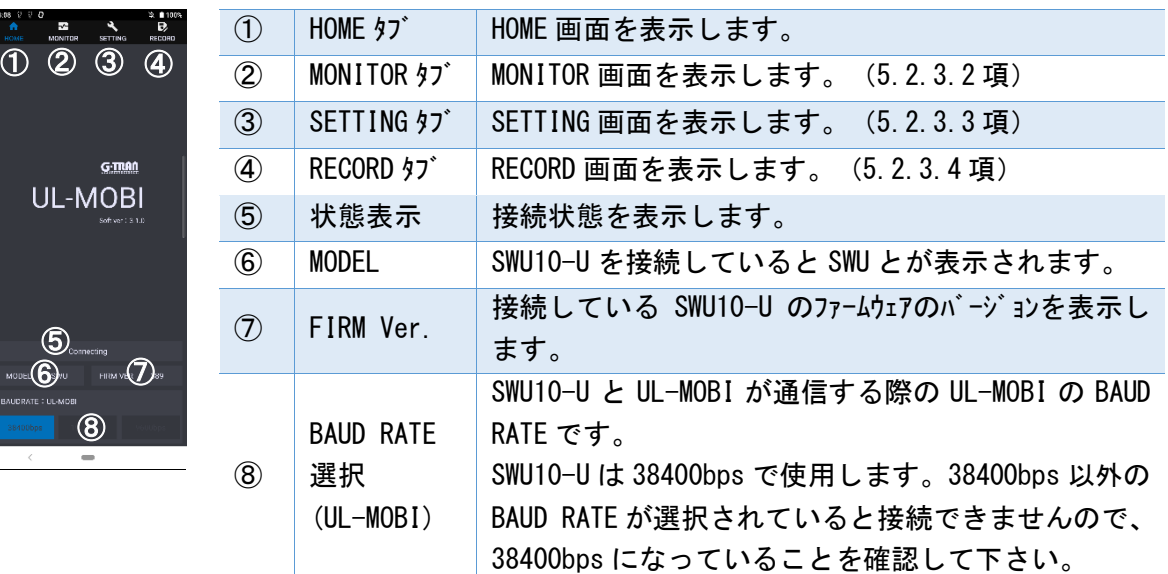

<span id="page-18-0"></span>5.2.3.2. MONITOR タブ

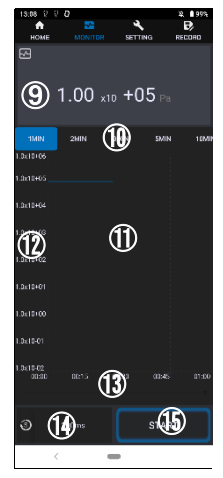

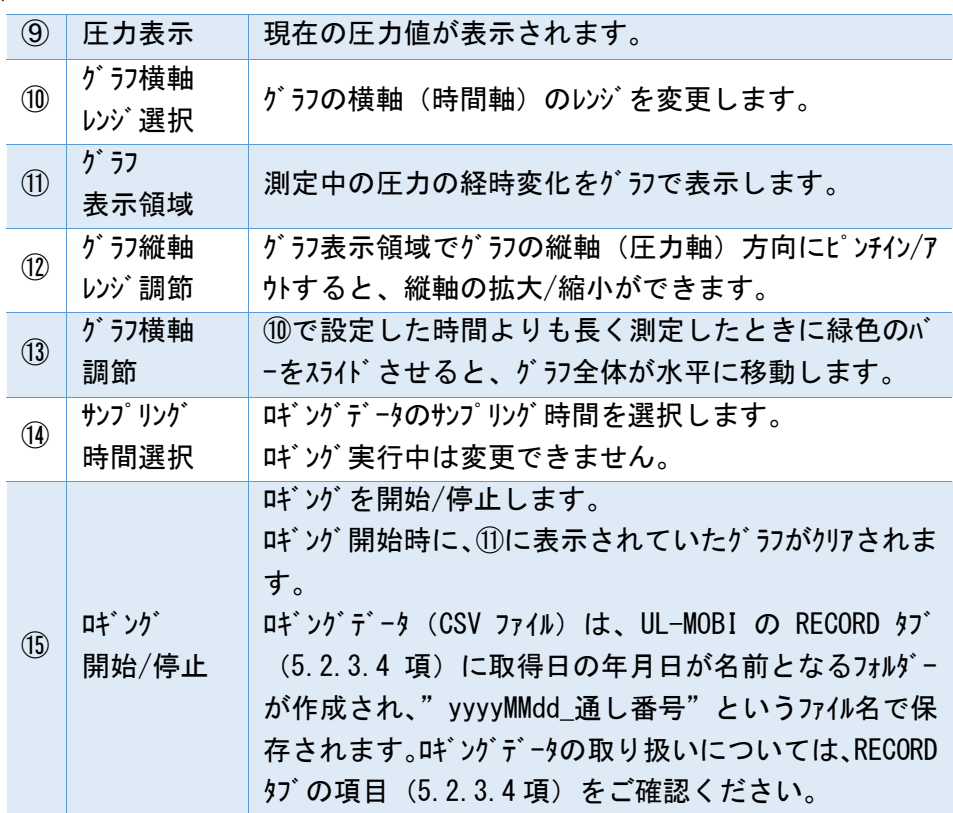

## <span id="page-19-0"></span>5.2.3.3. SETTING  $37$ <sup>\*</sup>

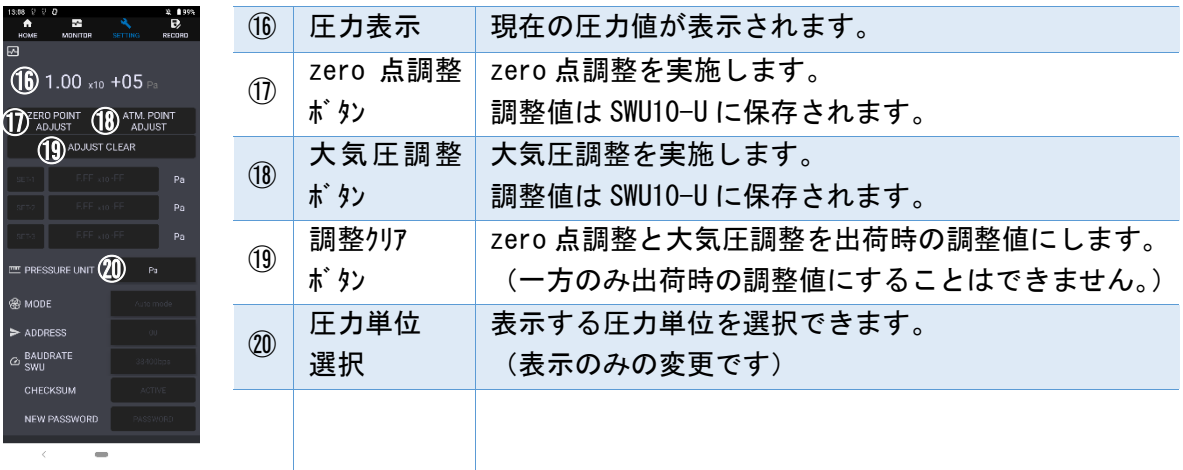

5.2.3.4. RECORD タブ

<span id="page-19-1"></span>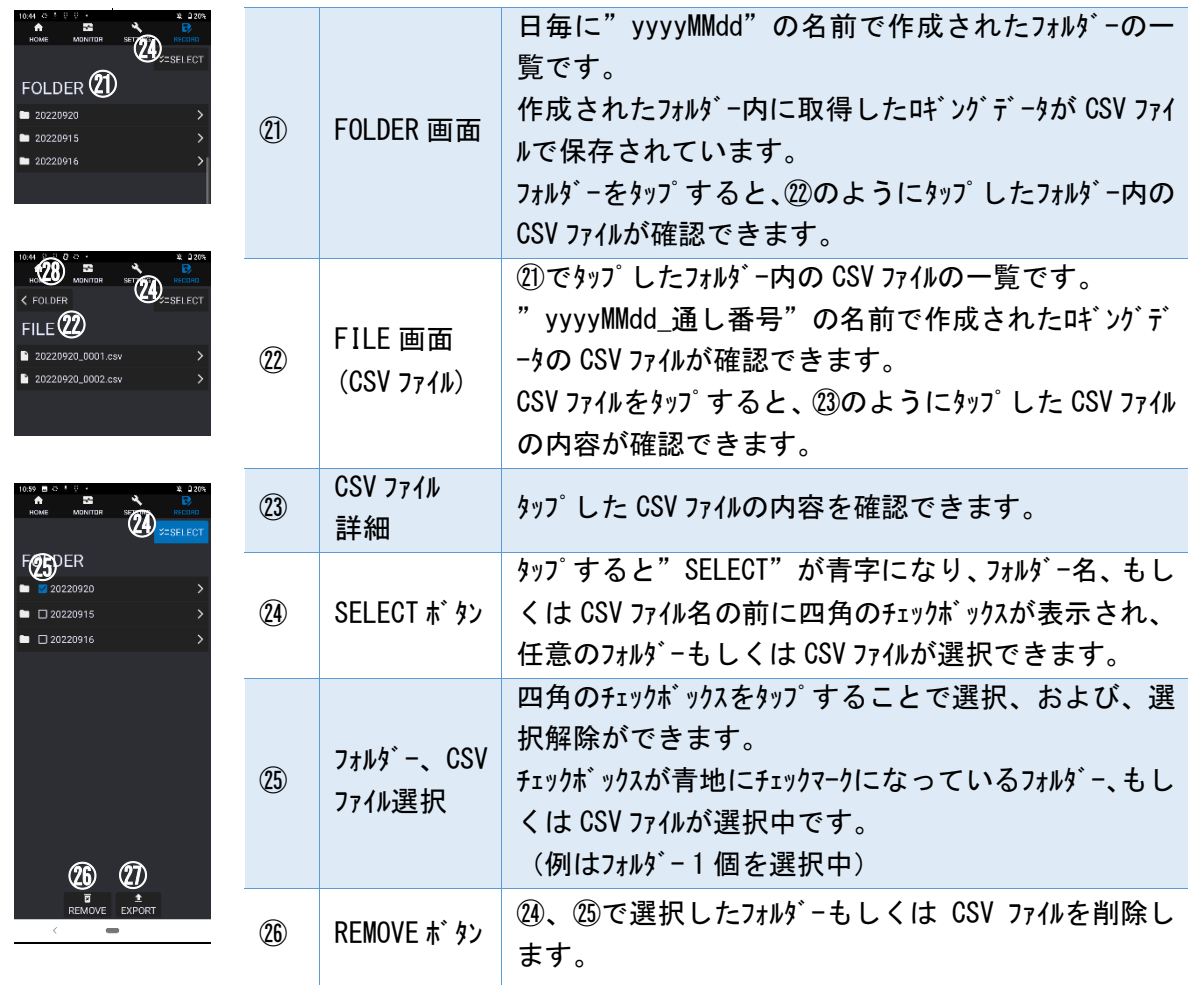

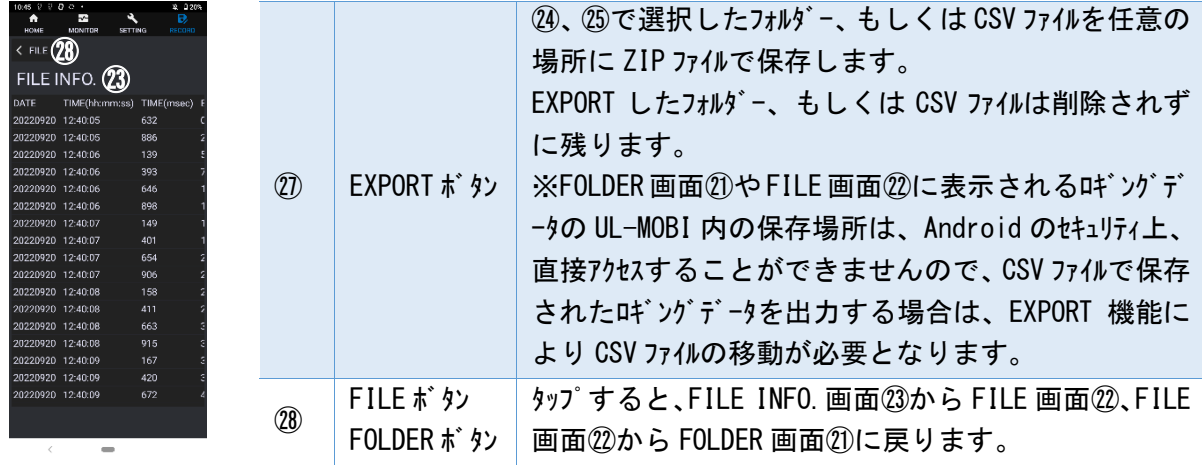

- <span id="page-20-0"></span>5.3. Windows版 UL-MOBI
- <span id="page-20-1"></span>5.3.1. 使用条件
- 1) 対応機種
	- Windows10 以降、64bit 対応
	- ※ 32bit は対応していません。
	- ※ .NET Framework 4.5 以降がインストールされている必要があります。

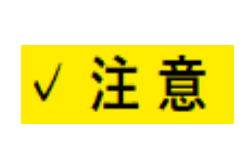

#### デバイスドライバー

UL-MOBI for Windowsの使用には、デバイスドライバーが必要です。デバイスド ライバーがインストールされていないとUL-MOBIの立ち上げは可能ですが、USBケーブル でWindows端末にSWU10-Uを接続してもWindowsが接続を認識できません。 (デバイスマネージャー内に不明なデバイスと表示されます。) 本書[5.3.2](#page-20-2)項[3\)](#page-21-1)をご確認の上、必要に応じインストールをしてください。

2) 接続端子

SWU10-U 側:USB2.0 Micro-B ※ USB TypeC - USB Micro-Bケ-ブルを別途注文品として準備しています。

- <span id="page-20-2"></span>5.3.2. ダウンロード/インストール
- 1) ダウンロード

下記の弊社ホームページより "UL-MOBI for Windwos\_v●●●.zip" を選択、ダウルードをしてくださ い。zip ファイル "UL-MOBI for Windows v●●● ×××" がダウンロードされます。

(●●●は Ver.No.、×××はアップロードした日付です。) UL-MOBI for Windows ダウンロート・サイト <https://www.ulvac.co.jp/download/application/?category=908>

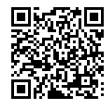

2) インストール

ダウンロードした zip ファイルを解凍し、setup(.exe)を実行します。 インストールを完了すると、デスクトップに UL-MOBI のアイコンが作成されます。

#### <span id="page-21-1"></span>3) デバイスドライバーのインストール

本製品では英国 FTDI 社の USB 制御 IC を使用しております。Windows10 の場合、デ バ イスト ライバー は Windows Update に登録されており、ネットワーク環境に接続されていれば、自動的にインストールされます。 デバイストライバーがインストールされていないと UL-MOBI の立ち上げは可能ですが、USB ケープルで Windows 端末に SWU10-U を接続しても Windows が接続を認識できません。 (デバ イスマネージャー内に不明なデ バイスと表示されます。)手動でインストールする必要がある場合は、下記 FTDI 社のホームページからデバイ スドライバーをダウンロードしてインストールをお願いします。

FTDI 社ホームページ <https://ftdichip.com/drivers/VCP-drivers/>

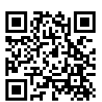

上記ホームページ内から Operating System 欄の"Windows (Desktop)\*"の行にあるドライバーをインストー ルしてご使用ください。Comments 欄の"setup executable"を選択いただくと簡単にインストールが可 能です。

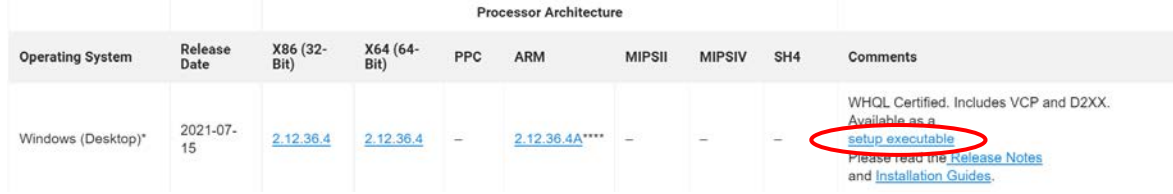

#### <span id="page-21-0"></span>5.3.3. 使用方法

UL-MOBI を起動し、SWU10-U と Windows 端末を USB ケーブルで接続してください。UL-MOBI の画面 右上の"CONNECT"([5.3.3.1](#page-21-2) 項⑬)をクリックしてアプリと SWU10-U を接続し、STATUS 欄[\(5.3.3.1](#page-21-2) 項 ⑤)に"NORMAL"と表示された状態で、使用可能となります。

<span id="page-21-2"></span>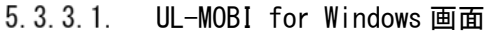

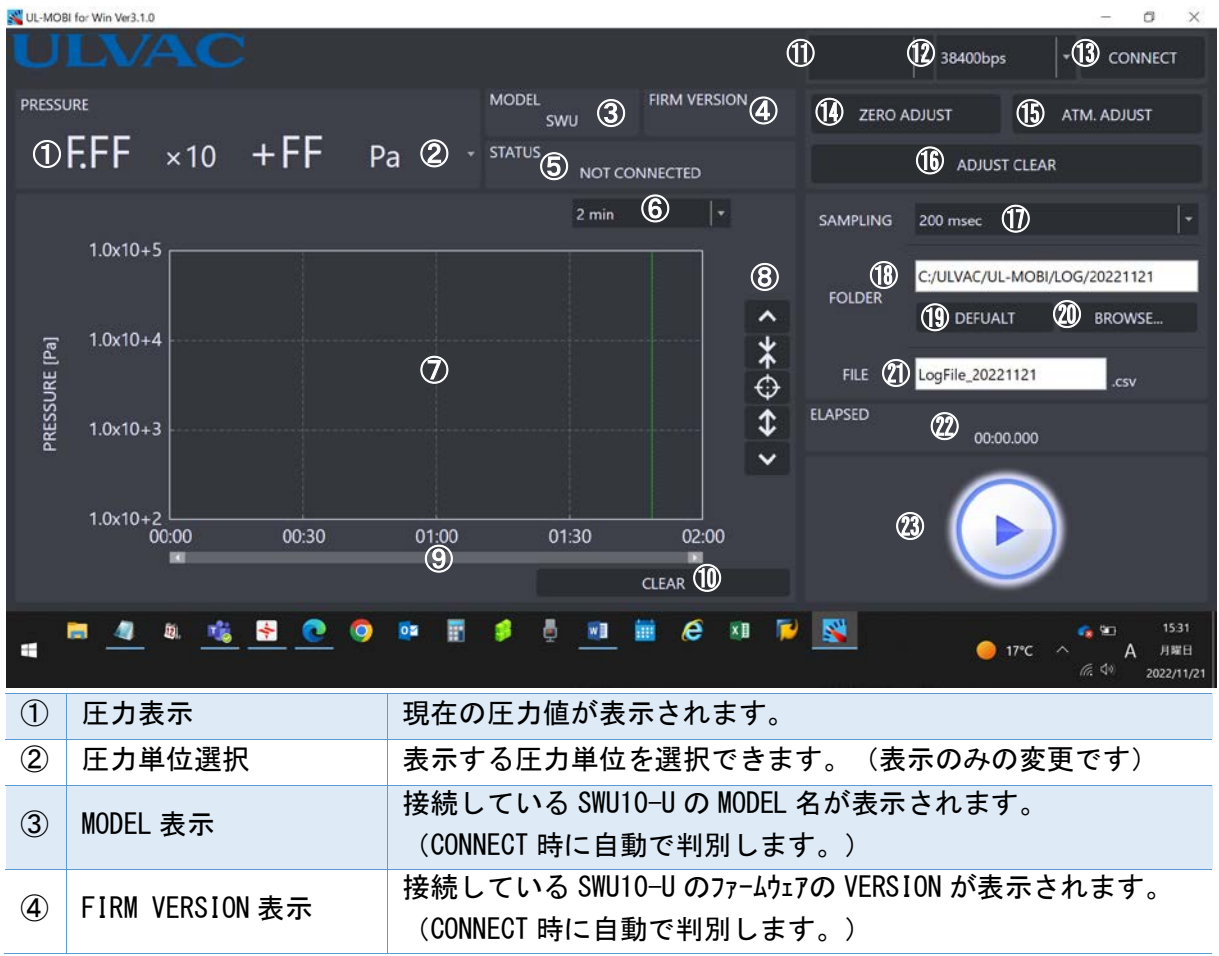

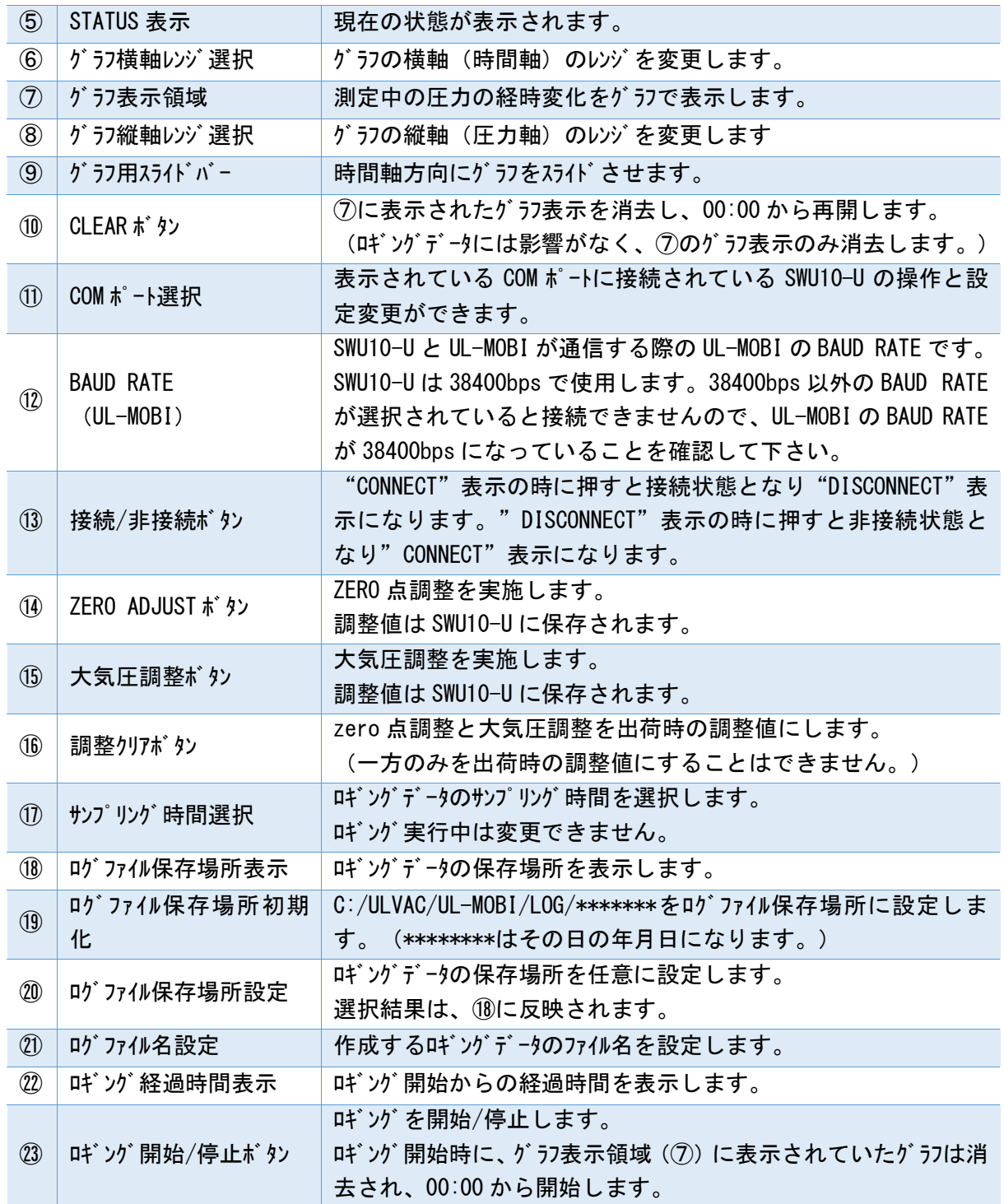

## <span id="page-23-0"></span>5.4. STATUSコメント

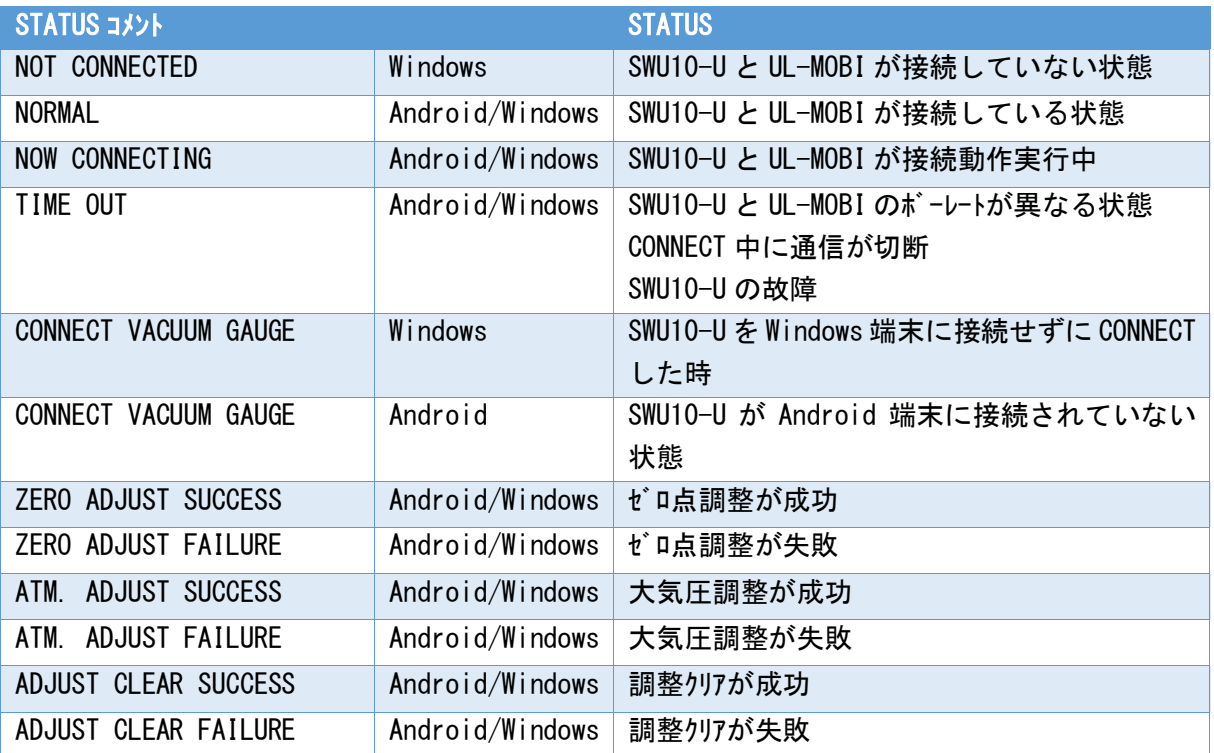

## <span id="page-24-0"></span>6. トラブ ルシューティング

## <span id="page-24-1"></span>6.1. トラブルシューティング

動作に「おかしい」と思われる症状がありましたときはまず以下の項目をご確認下さい。

- ① Android/Windows端末の動作、設定
- ② 本器とAndroid/Windows端末間のUSBケーブルの仕様
- ③ USB端子の接続
- ④ USBドライバーのインストール

可能であれば、他のAndroid/Windows端末やUSBケーブルでの動作可否をお確かめ下さい。

また、ULVACホームページにFAQがありますので参照下さい。 <https://showcase.ulvac.co.jp/ja/faq/index.html>

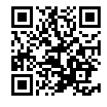

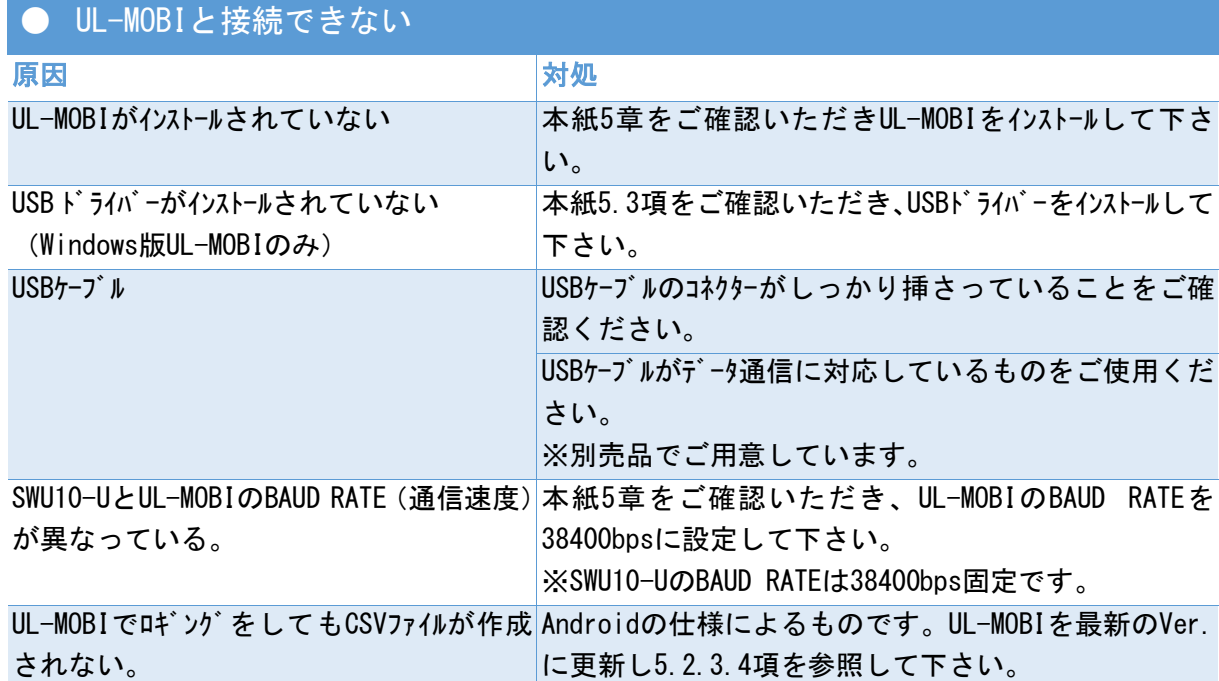

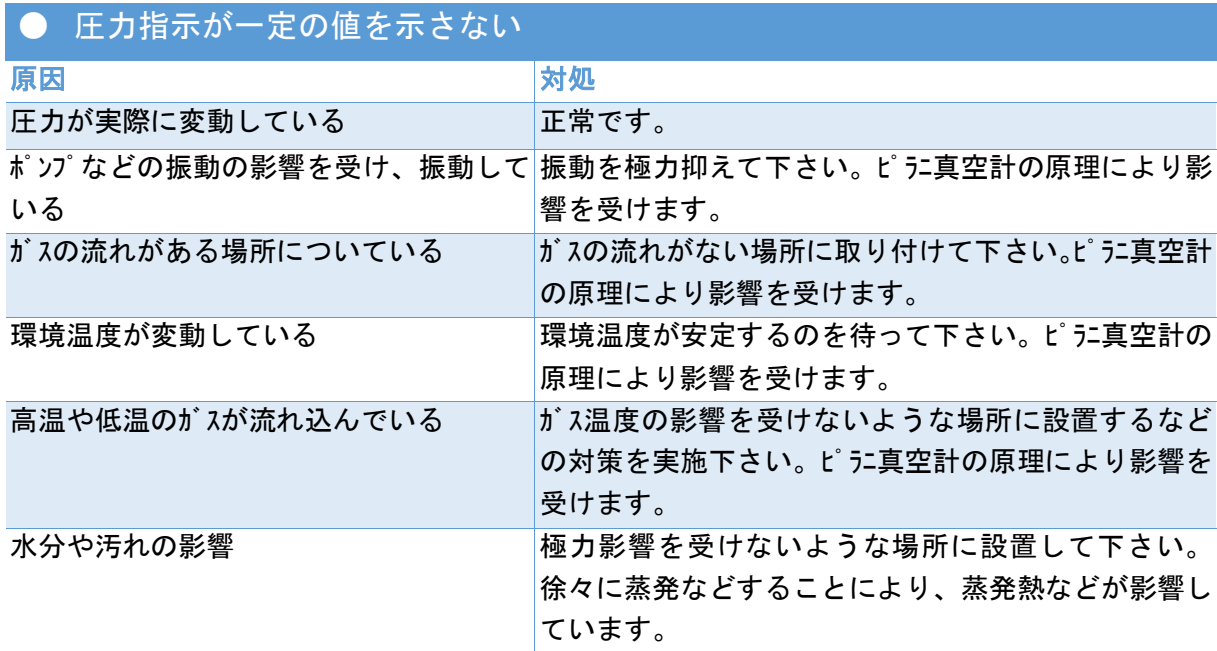

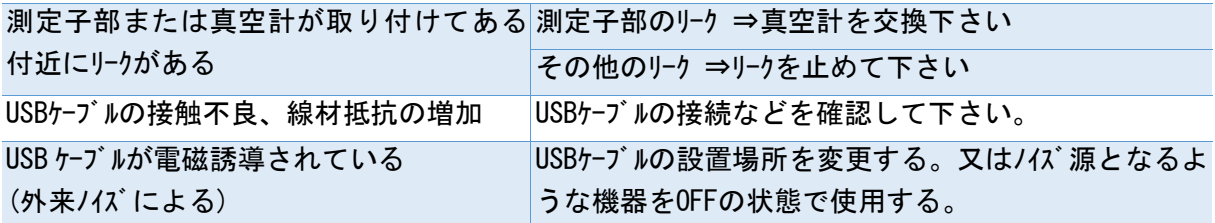

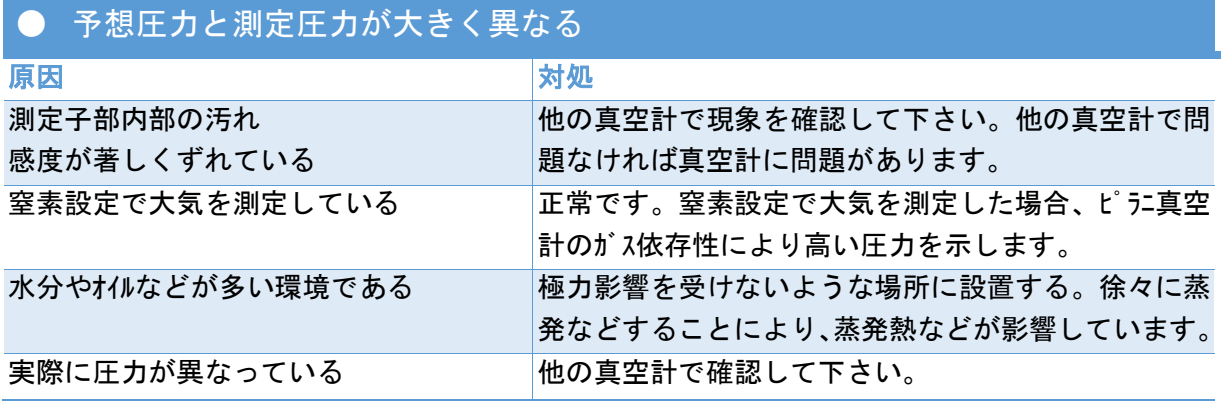

## <span id="page-26-0"></span>7. テクニカルレポート

#### <span id="page-26-1"></span>7.1. ガス種/湿度依存性

本器はピラニ真空計ですので、その測定原理より測定しているガスの種類や湿度により、圧力指 示が異なります。

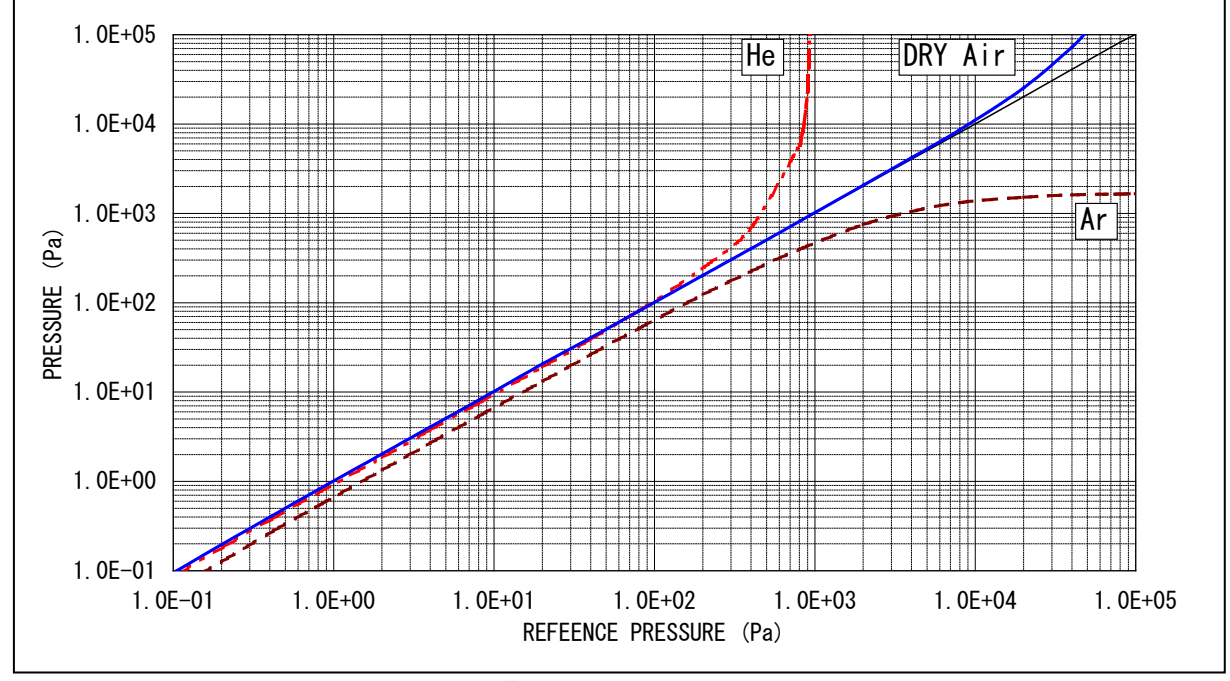

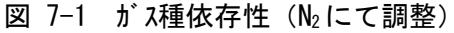

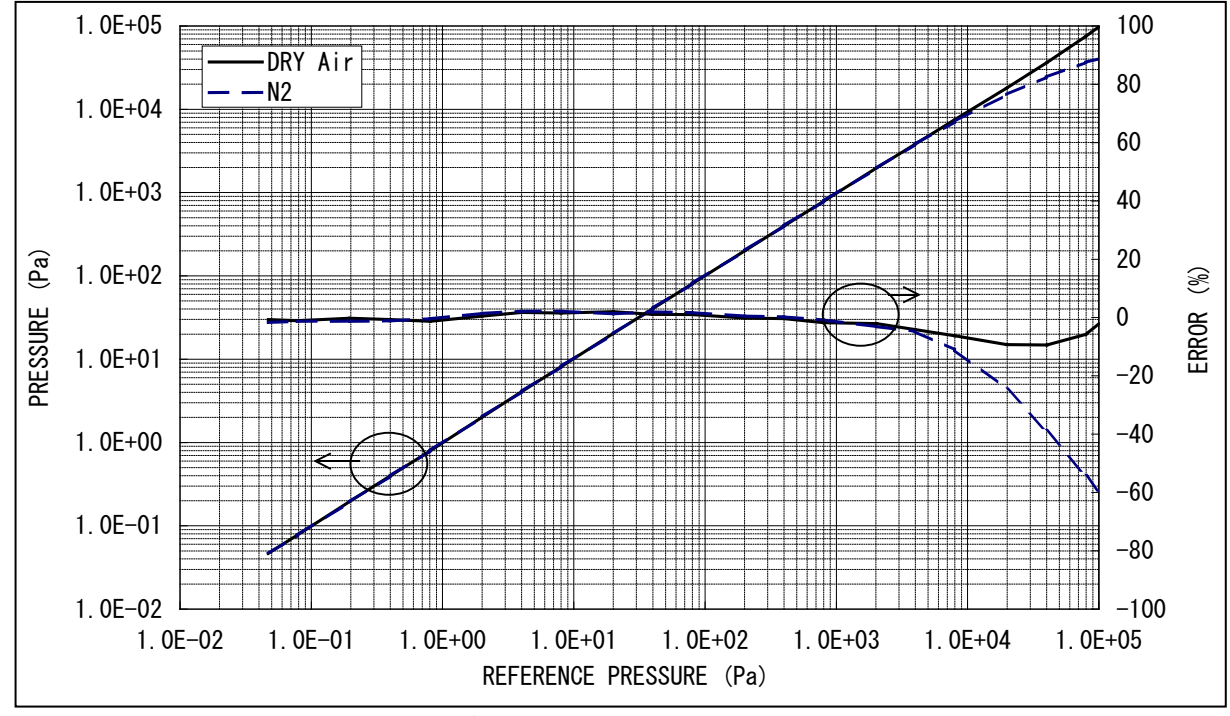

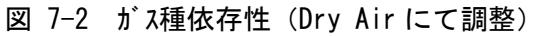

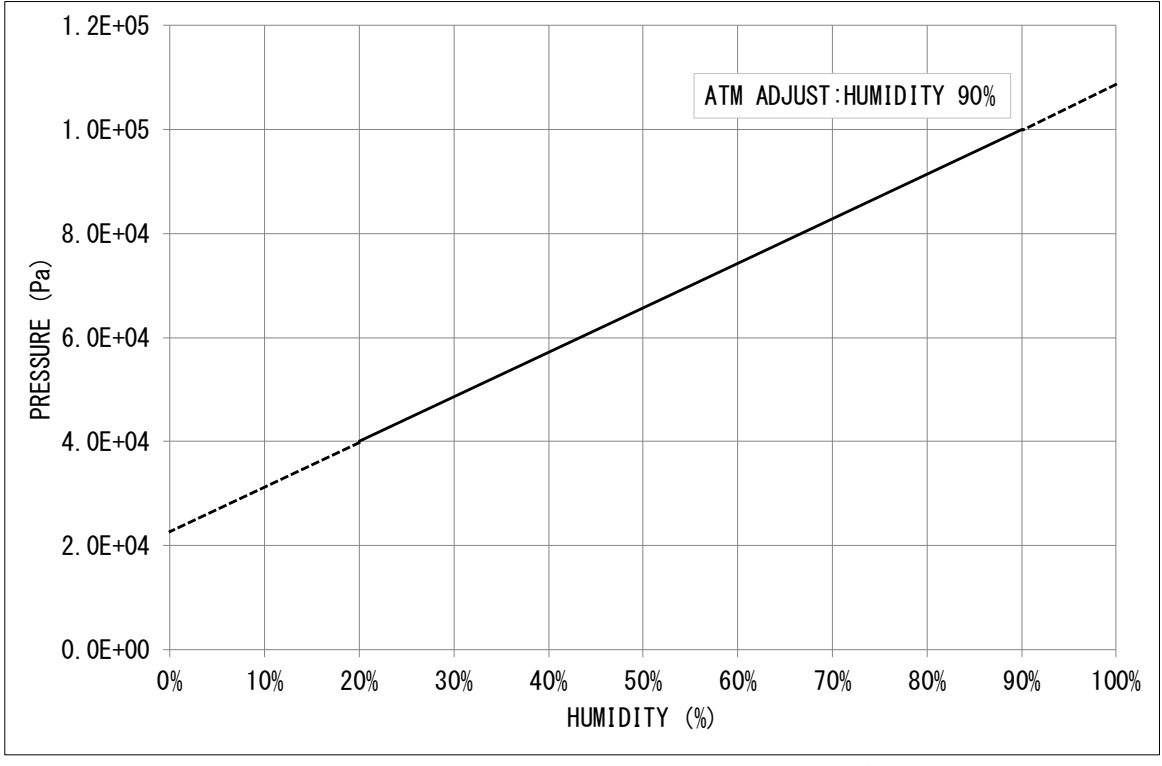

図 7-3 湿度依存性 (湿度による大気圧値への影響)

<span id="page-27-0"></span>7.2. zero点調整、大気圧調整

本器のzero点、および大気圧がずれてしまう原因として、下記項目があります。調整がずれて いた場合、zero点や大気圧付近だけの誤差が大きくなるだけではなく、圧力測定範囲全体の誤差 が大きくなります。

- ① 周囲温度が大気圧やzero点調整した温度と異なる。
	- ⇒使用環境温度にて再調整を実施下さい。 ※出荷時は約25℃で調整しております。
- ② 測定しているガスが窒素ではない。 ⇒ガス種依存性を考慮下さい。
- ③ オイルなど汚れの付着

⇒汚れが付着しないよう隔離バルブなどを設置することを推奨致します。

⇒汚れが付着してしまう環境では定期的に測定子を交換することを推奨致します。

④ 水分の付着

⇒水分が付着しないよう隔離バルブなどを設置することを推奨致します。 ⇒多湿の環境では、極力水分の付着が少なくなるよう対策を検討下さい。

⇒水分が付着した場合、特にZERO点側の応答速度や精度が悪くなります。

<span id="page-27-1"></span>7.3. 定期調整

周囲温度が大きく変動する場合、またオイルなど汚れが多く付着する場合など、様々な環境があり ますので、どの程度の周期で調整されるかは、お客様でご判断下さい。

弊社での試験では、約 1 か月毎に調整を実施することにより使用開始時と同等の精度を維持出 来る結果となりました。条件は、ロータリーポンプ GVD-135A の直上に本器を取り付け、20 秒サイクルで大気 圧と真空を繰り返す、室内(室温)にて実施、となります

#### <span id="page-28-0"></span>8. 保証

本器は、厳格な社内検査を経て出荷されておりますが、万一製造上の不備、輸送中の事故な ど、弊社の責による故障が発生した場合には、弊社規格品事業部または最寄りの営業所、代理店 に申しつけ下さい。無償にて修理・交換致します。

#### 保証対象

本器 SWU10-U

#### 保証期間

納入日から1年以内

#### 保証範囲

- 1) 国内取引の場合: 納入時、輸送上の不具合による損傷がある製品。
- 2) 直接輸出取引の場合: 納入時、輸送上の不具合による損傷がある製品。 最新のINCOTERMSにて規定されている保証範囲に準ずるものとします。
- 3) 測定圧力、使用温度範囲、使用電源など、基本仕様の条件内でご使用になっているにも かかわらず、本器基本仕様を満足していない製品。

対応方法

- 1) 国内取引の場合:
	- 代替品の送付 もしくは 弊社又は最寄りの弊社サービスセンターへ返送頂き修理を実施しま す。現地対応が必要な場合は別途弊社規格品事業部または最寄りの営業所、代理店に ご相談下さい。
- 2) 直接輸出取引の場合: 代替品の送付 もしくは 弊社又は最寄りの弊社サービスセンターへ返送頂き修理を実施しま す。返送費用は、お客様にてご負担願います。

免責事項

- 1) 保証期間を過ぎている製品。
- 2) 火災、風水害、地震、落雷等の天災、戦争等の不可抗力の災害によって発生した故障、 不具合
- 3) 取扱上の不注意、誤った使用方法によって発生した故障、不具合
- 4) 弊社の承諾なく改造・分解・修理を加えた製品 (SWU10-Uにおいては、測定子の脱着も改造・分解となります。)
- 5) 異常環境下 (強い電磁界、放射線環境、高温、高湿、引火性がス雰囲気、腐食性がス雰囲 気、粉塵など)における故障、不具合
- 6) ノイズによる故障、不具合
- 7) 製品不具合 もしくは 万一弊社が第三者から特許を侵害しているとクレームされたことによ って貴社に生じた二次的損害
- 8) 使用中の測定子(使用に伴う寿命、汚れによる測定誤差など)
- 9) 使用中のUSBケーブル(設置上の不備によるケーブルの断線、接触不良等)

#### その他

- 1) 本書類とは別に個別契約書や仕様に関する覚書などが存在する場合は、その記載内容に 準じます。
- 2) 本製品を日本国外に輸出する場合には弊社宛てに一報頂きますと共に、外国為替及び外 国貿易法等輸出関連法規の規定に従って必要な手続きをお取り下さいますようお願い致 します。
- 3) 本製品についての質問や相談に関しては、型式、製造番号をお確かめの上、最寄りの営 業所、代理店または弊社規格品事業部にご連絡ください。
- 4) 本書の内容は、予告なしに変更する場合があります。ご了承下さい。

<span id="page-30-0"></span>9. EC DECLARATION OF CONFORMITY

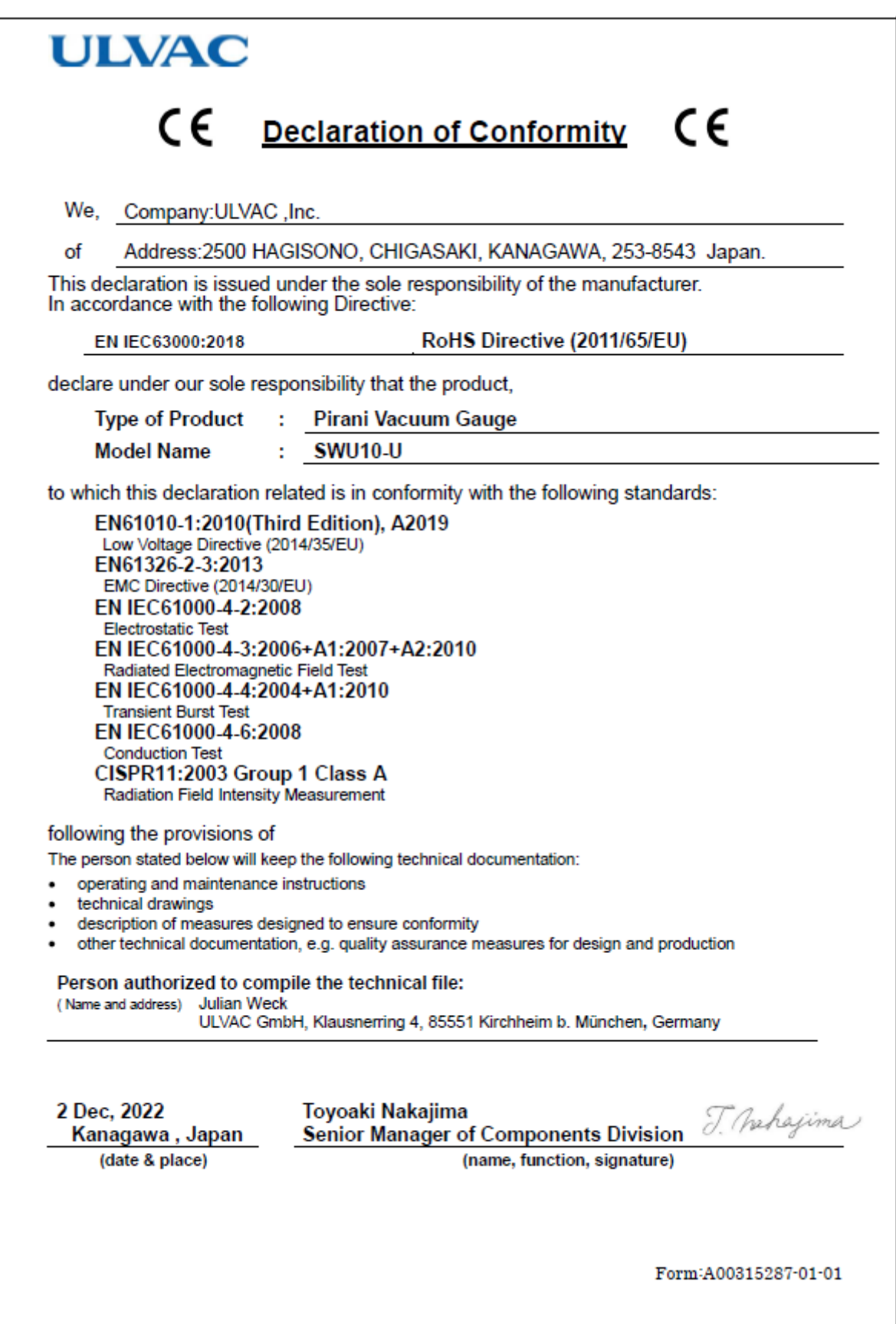

<span id="page-31-0"></span>10. UK DECLARATION OF CONFORMITY

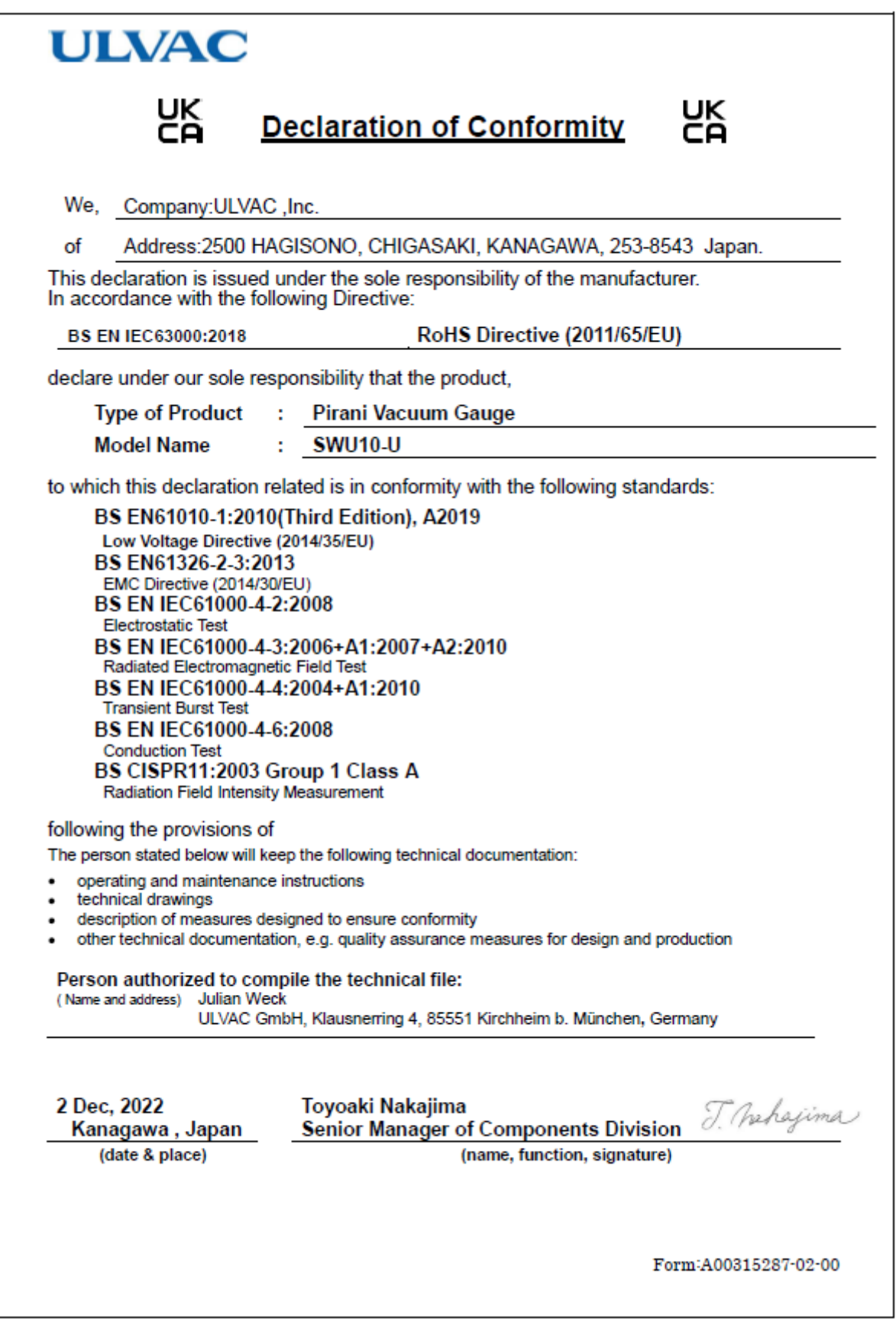

## **ULVAC**

様式番号: A00315268-01-00

#### アルバック コンポーネント 汚染証明書

<span id="page-32-0"></span>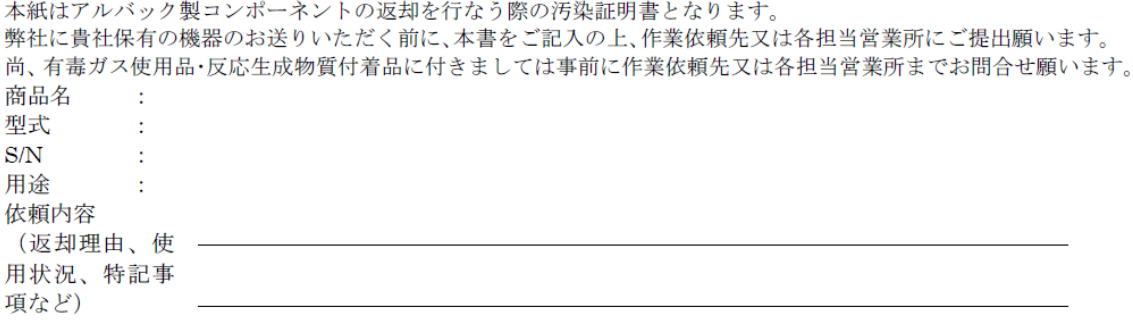

汚染物質 (口部の該当箇所にチェックをお願いします。)

□上記製品は、有害物質によって汚染されてないことを保証します。 □上記製品は、以下の有害物質によって汚染されています。

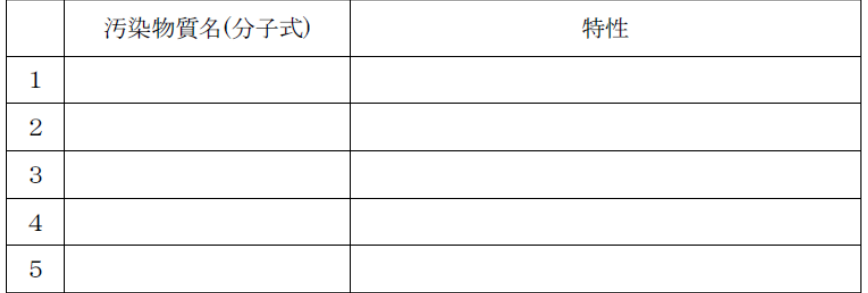

アルバック行

貴社の窓口となった担当者名

年 月 日

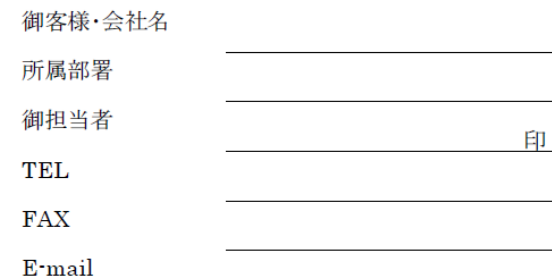

※弊社への輸送中及びコンポーネント分解中に発生した汚染物質による事故につきましては、御客様の責となりま すので梱包及び汚染物質確認には充分注意して下さい。また、汚染物質、及び汚染状況によっては、作業をお 断りさせて頂き、御客様に御返却させていただきます。

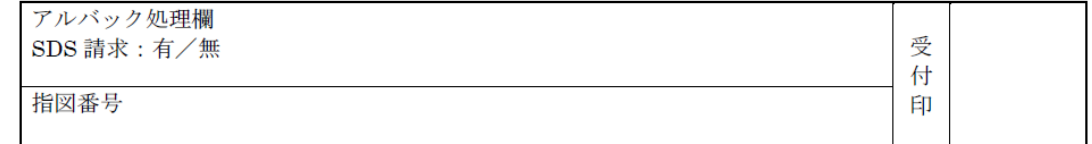

<span id="page-33-1"></span><span id="page-33-0"></span>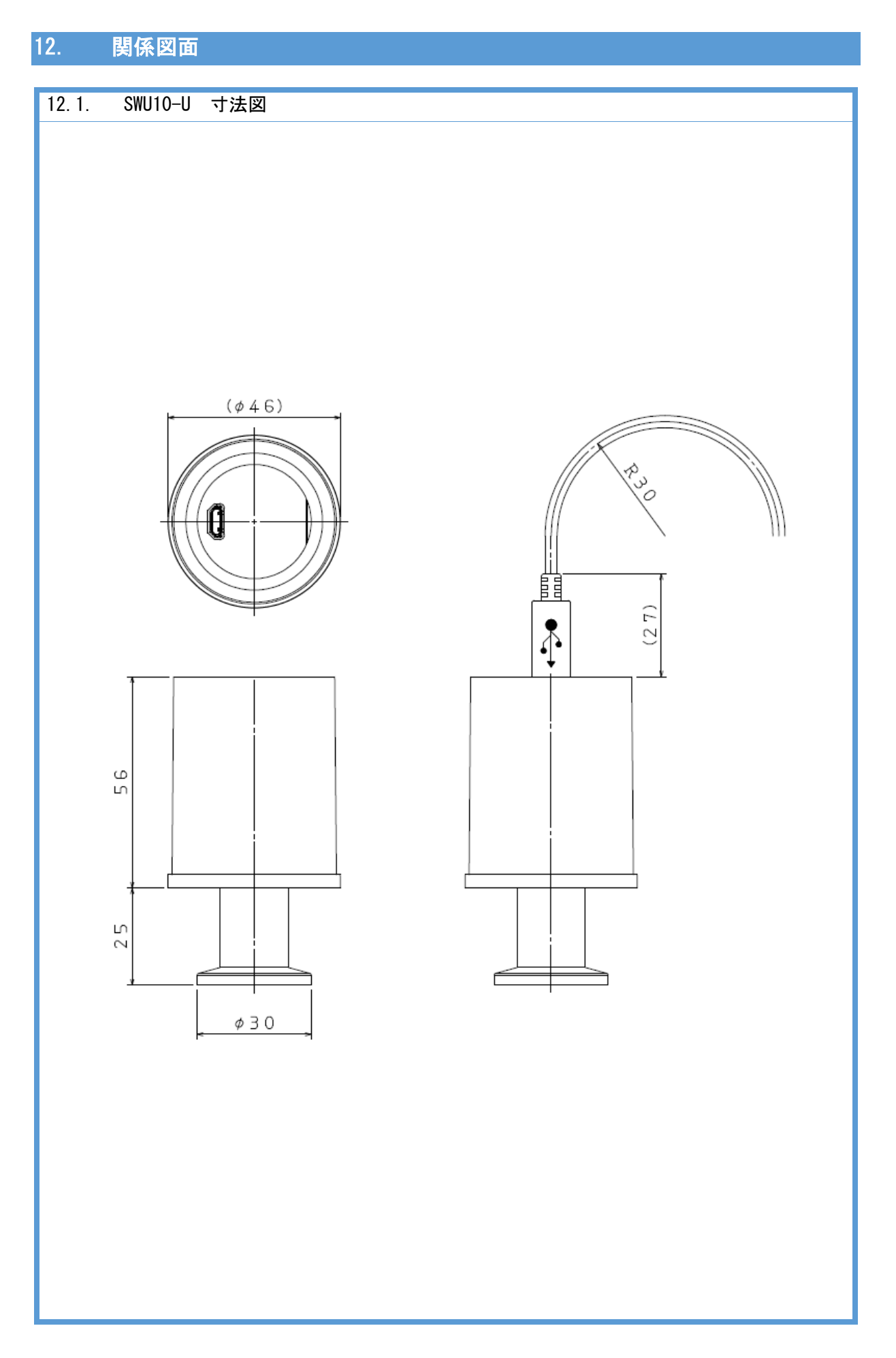

<span id="page-34-0"></span>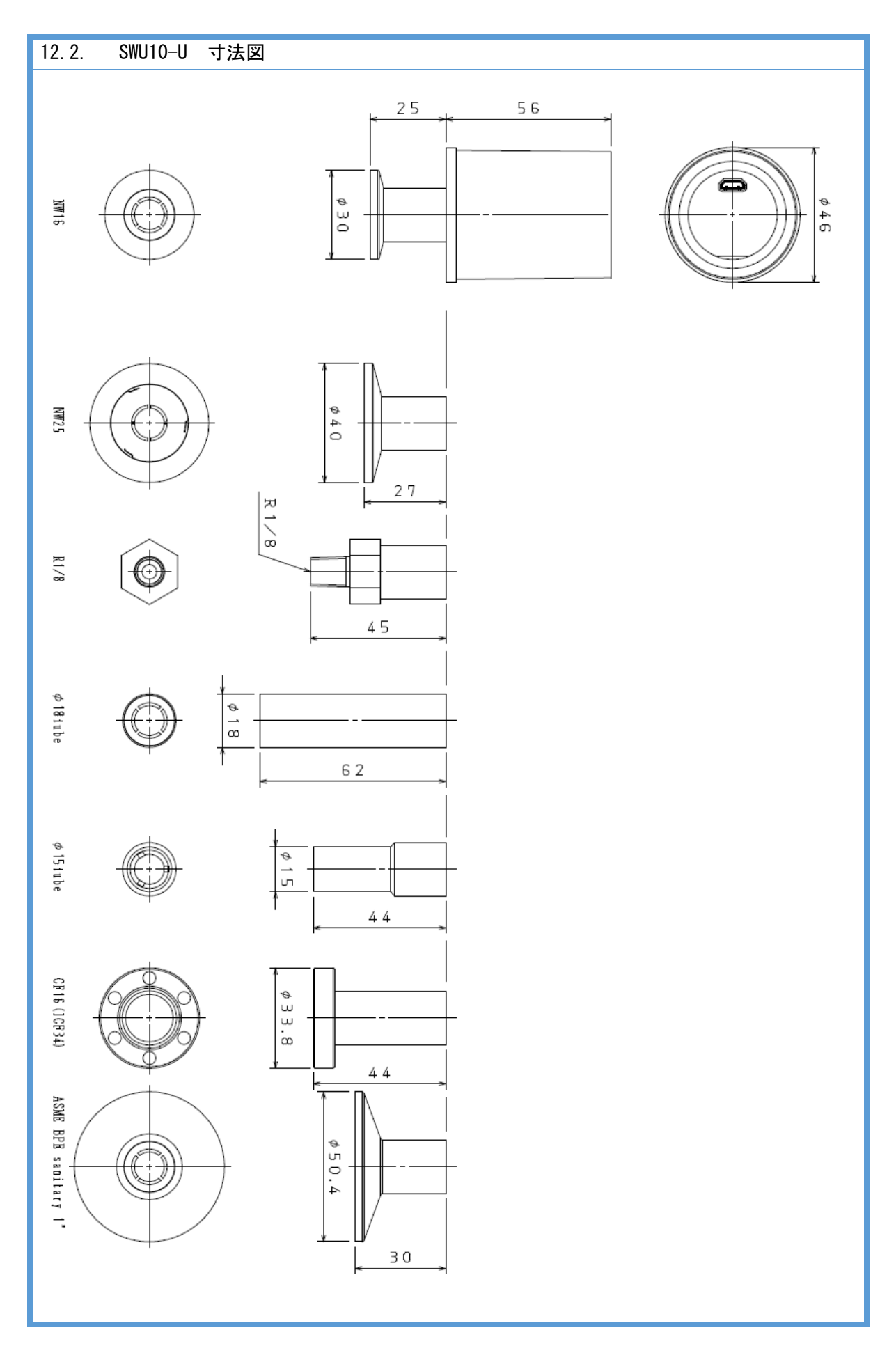

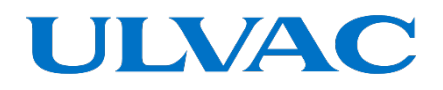

## 株式会社アルバック

**[https://www.ulvac.co.jp](https://www.ulvac.co.jp/)**

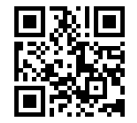

サービス拠点一覧

**[https://www.ulvac.co.jp/support\\_info/service/](https://www.ulvac.co.jp/support_info/service/)**<br>回放規回<br>密教授

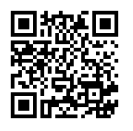

販売拠点一覧

**[https://www.ulvac.co.jp/support\\_info/sales\\_office/](https://www.ulvac.co.jp/support_info/sales_office/)**

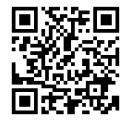

株式会社アルバック 規格品事業部 〒**253-8543** 神奈川県茅ケ崎市萩園**2500 TEL:0467-89-2261**

アルバック販売株式会社 本社(東京) 〒**108-0075** 東京都港区港南**2-3-13 TEL:03-5769-5511**

アルバック販売株式会社 大阪支店 〒**532-0003** 大阪府大阪市淀川区宮原**3-3-31 TEL:06-6397-2286**

**ULVAC,Inc. <https://www.ulvac.co.jp/en/>**

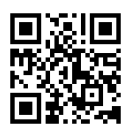

**Service Centers [https://www.ulvac.co.jp/en/support\\_info/service/](https://www.ulvac.co.jp/en/support_info/service/)**

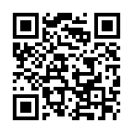

**Sales Offices [https://www.ulvac.co.jp/en/support\\_info/sales\\_office/](https://www.ulvac.co.jp/en/support_info/sales_office/)**

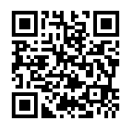

**ULVAC,Inc. Components Division 2500 Hagisono, Chigasaki, Kanagawa, 253-8543, Japan TEL:+81-467-89-2261**